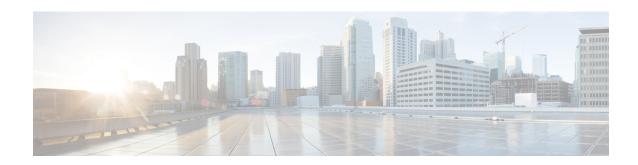

# Management

This chapter contains the following sections:

- Management Workflows, on page 1
- Adding Management Access, on page 2
- Exporting Tech Support, Statistics, and Core Files, on page 17
- Overview, on page 21
- Backing up, Restoring, and Rolling Back Controller Configuration, on page 33
- Using Syslog, on page 42
- Using Atomic Counters, on page 47
- Using SNMP, on page 50
- Using SPAN, on page 56
- Using Traceroute, on page 59

# **Management Workflows**

# **ACI Management Access Workflows**

This workflow provides an overview of the steps required to configure management connectivity to switches in the ACI fabric.

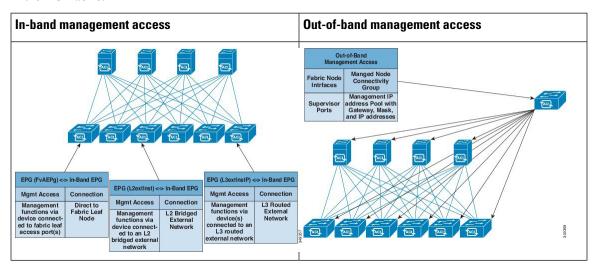

### 1. Prerequisites

- Ensure that you have read/write access privileges to the infra security domain.
- Ensure that the target leaf switches with the necessary interfaces are available.

### 2. Configure the ACI Leaf Switch Access Ports

Choose which of these management access scenarios you will use:

- For **in-band** management, follow the suggested topics for in-band configuration in the ACI Configuration
- For **out-of-band** management, follow the suggested topics for out-of-band configuration in the *ACI Configuration Guide*.

### **Suggested topics**

For additional information, see the following topics in the ACI Basic Configuration Guide:

- Configuring In-Band Management Access Using the Advanced GUI
- Configuring In-Band Management Access Using the NX-OS Style CLI
- Configuring In-Band Management Access Using the REST API
- Configuring Out-of-Band Management Access Using the Advanced GUI
- Configuring Out-of-Band Management Access Using the NX-OS Style CLI
- Configuring Out-of-Band Management Access Using the REST API

# **Adding Management Access**

Configuring the external management instance profile under the management tenant for in-band has no effect on the protocols that are configured under the fabric-wide communication policies. The subnets and contracts specified under the external management instance profile do not affect HTTP/HTTPS or SSH/Telnet.

# **Adding Management Access in the GUI**

A Cisco Application Policy Infrastructure Controller (APIC) has two routes to reach the management network: one is by using the in-band management interface and the other is by using the out-of-band management interface.

The in-band management network allows Cisco APIC to communicate with the leaf switches and with the outside using the Cisco Application Centric Infrastructure (ACI) fabric, and it makes it possible for external management devices to communicate with the Cisco APIC or the leaf switches and spine switches using the fabric itself.

The out-of-band management network configuration defines the configuration of the management port on the controllers, the leaf switches and the spine switches.

The Cisco APIC controller always selects the in-band management interface over the out-of-band management interface, if the in-band management interface is configured. The out-of-band management interface is used only when the in-band management interface is not configured or if the destination address is on the same subnet as the out-of-band management subnet of the Cisco APIC.

Cisco ACI has the ability to program routes for in-band management based on the subnet configuration on the bridge domains in the management tenant and in-band VRF instance. These routes will be deleted when the subnet configuration is deleted from the bridge domains.

The Cisco APIC out-of-band management connection link must be 1 Gbps.

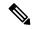

Note

Duplicate IP addresses and firewalls that cache ARP information are not supported on the management network. The presence of these conditions can result in the complete loss of Cisco APIC management access following an upgrade.

### IPv4/IPv6 Addresses and In-Band Policies

In-band management addresses can be provisioned on the APIC controller only through a policy (Postman REST API, NX-OS Style CLI, or GUI). Additionally, the in-band management addresses must be configured statically on each node.

### IPv4/IPv6 Addresses in Out-of-Band Policies

Out-of-band management addresses can be provisioned on the APIC controller either at the time of bootstrap or by using a policy (Postman REST API, NX-OS Style CLI, GUI). Additionally, the out-of-band management addresses must be configured statically on each node or by specifying a range of addresses (IPv4/IPv6) to the entire cluster. IP addresses are randomly assigned from a range to the nodes in the cluster.

# IPv6 Table Modifications to Mirror the Existing IP Tables Functionality

All IPv6 tables mirror the existing IP tables functionality, except for Network Address Translation (NAT).

### **Existing IP Tables**

- 1. Earlier, every rule in the IPv6 tables were executed one at a time and a system call was made for every rule addition or deletion.
- 2. Whenever a new policy was added, rules were appended to the existing IP tables file and no extra modifications were done to the file.
- **3.** When a new source port was configured in the out-of-band policy, it added source and destination rules with the same port number.

#### **Modifications to IP Tables**

1. When IP tables are created, they are first written into hash maps that are then written into intermediate file IP tables-new which are restored. When saved, a new IP tables file is created in the /etc/sysconfig/ folder. You can find both these files at the same location. Instead of making a system call for every rule, you must make a system call only while restoring and saving the file.

- 2. When a new policy is added instead of appending it to the file, an IP table is created from scratch, that is by loading default policies into the hashmaps, checking for new policies, and adding them to hashmaps. Later, they are written to the intermediate file (/etc/sysconfig/iptables-new) and saved.
- **3.** It is not possible to configure source ports alone for a rule in out-of-band policy. Either destination port or source port along with a destination port can be added to the rules.
- **4.** When a new policy is added, a new rule will be added to the IP tables file. This rule changes the access flow of IP tables default rules.

```
-A INPUT -s <00B Address Ipv4/Ipv6> -j apic-default
```

**5.** When a new rule is added, it presents in the IP tables-new file and not in the IP tables file, and it signifies that there is some error in the IP tables-new file. Only if the restoration is successful, the file is saved and new rules are seen in the IP tables file.

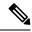

Note

- If only IPv4 is enabled, do not configure an IPv6 policy.
- If only IPv6 is enabled, do not configure an IPv4 policy.
- If both IPv4 and IPv6 are enabled and a policy is added, it will be configured to both the versions. So
  when you add an IPv4 subnet, it will be added to IP tables and similarly an IPv6 subnet is added to IPv6
  tables.

# **Management Access Guidelines and Restrictions**

- vzAny is supported as a consumer of a shared service but is not supported as a provider of a shared service. vzAny shared service consumer and vzAny provider is not supported.
- When configuring out-of-band management access, logging options for an out-of-band contract (enabling and viewing ACL contract and permit/deny logs) is not supported.
- An in-band management address must be configured for a leaf node in order to push the in-band management VRF to a leaf node.
- A bridge domain subnet IP address in the in-band management VRF can be assigned as a secondary IP address unless "Make this IP address primary" is selected for a gateway subnet.
- The following ports cannot be denied in an out-of-band contract:
  - 5010
  - 5012
  - 5013
  - 5020
  - 5021
  - 5025
  - 7777
  - 32768 through 60999

- A spine switch does not resolve ARP on the in-band management IP address. Due to this, any device in the in-band management network cannot communicate with the spine switch. Access to a spine switch is only possible over a Layer 3 network.
- With out-of-band management, the ICMP port is opened by default for all subnets.

# **Configuring In-Band and Out-of-Band Management Access with Wizards**

In APIC, release 3.1(x), wizards were added to simplify configuring management access. You can still use the other methods of configuring management access included in this document.

#### **Procedure**

- **Step 1** To configure **In-Band Management Access**, perform the following steps:
  - a) On the menu bar, click **Tenants** > **mgmt**.
  - b) Expand Quick Start.
  - c) Click In-Band Management Access > Configure In-Band Management Access > Start.
  - d) Follow the instructions to add the Nodes in the management network, the IP addresses for the nodes, communication filters for the Connected Devices, and communication filters for Remote Attached Devices.
- **Step 2** To configure **Out-of-Band Management Access**, perform the following steps:
  - a) On the menu bar, click **Tenants** > **mgmt**.
  - b) Expand Quick Start.
  - c) Click Out-of-Band Management Access > Configure Out-of-Band Management Access > Start.
  - d) Follow the instructions to add the **Nodes** in the out-of-band management network, the **IP addresses** for the nodes, subnets allowed for the **External Hosts**, and communication filters that will determine communication for **Access**.

# **Configuring In-Band Management Access Using the Cisco APIC GUI**

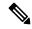

Note

IPv4 and IPv6 addresses are supported for in-band management access. IPv6 configurations are supported using static configurations (for both in-band and out-of-band). IPv4 and IPv6 dual in-band and out-of-band configurations are supported only through static configuration. For more information, see the KB article, *Configuring Static Management Access in Cisco APIC*.

### **Procedure**

- Step 1 On the menu bar, choose FABRIC > External Access Policies.
- Step 2 In the Navigation pane, right-click Interfaces and choose Configure Interface, PC and VPC.
- Step 3 In the Configure Interface, PC, and VPC dialog box, to configure switch ports connected to APICs, perform the following actions:

- a) Click the large + icon next to the switch diagram to create a new profile and configure VLANs for the APIC.
- b) From the **Switches** field drop-down list, check the check boxes for the switches to which the APICs are connected. (leaf1 and leaf2).
- c) In the **Switch Profile Name** field, enter a name for the profile (apicConnectedLeaves).
- d) Click the + icon to configure the ports.

A dialog box similar to the following image is displayed for the user to enter the content:

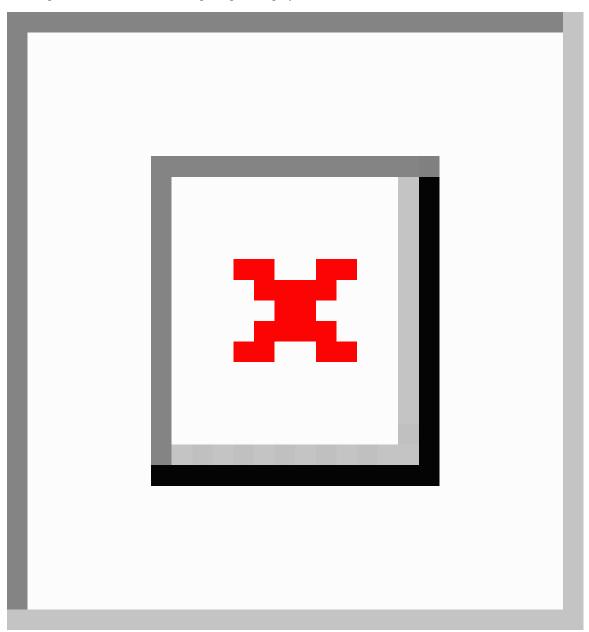

- e) Verify that in the **Interface Type** area, the **Individual** radio button is selected.
- f) In the Interfaces field, enter the ports to which APICs are connected.
- g) In the Interface Selector Name field, enter the name of the port profile (apicConnectedPorts).

- h) In the Interface Policy Group field, click the Create One radio button.
- i) In the Attached Device Type field, choose the appropriate device type to configure the domain (Bare Metal).
- j) In the **Domain** field, click the **Create One** radio button.
- k) In the **Domain Name** field, enter the domain name. (inband)
- 1) In the **VLAN** field, choose the **Create One** radio button.
- m) In the VLAN Range field, enter the VLAN range. Click Save, and click Save again. Click Submit.
- Step 4 In the Navigation pane, right-click Switch Policies and choose Configure Interface, PC and VPC.
- **Step 5** In the **Configure Interface, PC, and VPC** dialog box, perform the following actions:
  - a) Click the large + icon next to the switch diagram to create a new profile and configure VLANs for the server
  - b) In the **Switches** field, from drop-down list, check the check boxes for the switches to which the servers are connected. (leaf1).
  - c) In the Switch Profile Name field, enter a name for the profile (vmmConnectedLeaves).
  - d) Click the + icon to configure the ports.

A dialog box similar to the following image is displayed for the user to enter the content:

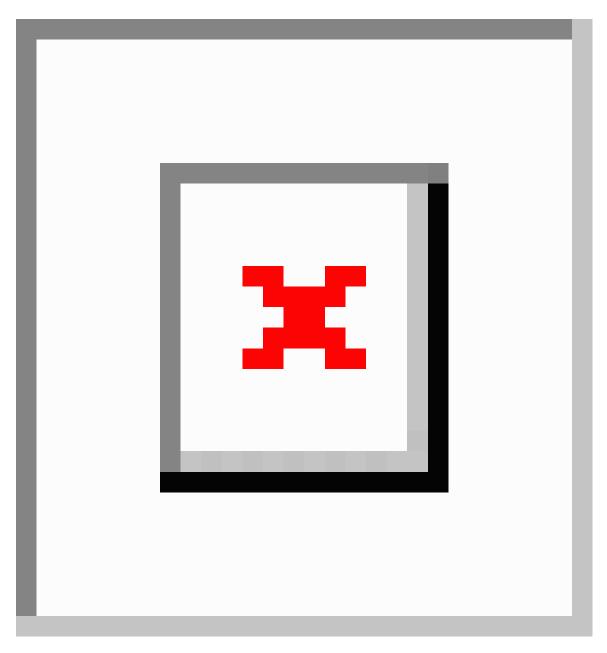

- e) Verify that in the **Interface Type** area, the **Individual** radio button is selected.
- f) In the **Interfaces** field, enter the ports to which the servers are connected (1/40).
- g) In the Interface Selector Name field, enter the name of the port profile.
- h) In the Interface Policy Group field, click the Create One radio button.
- i) In the Attached Device Type field, choose the appropriate device type to configure the domain (Bare Metal).
- i) In the **Domain** field, from the drop-down list click the **Choose One** radio button
- k) From the **Physical Domain** drop-down list, choose the domain created earlier.
- 1) In the **Domain Name** field, enter the domain name.
- m) Click Save, and click Save again.

- Step 6 In the Configure Interface, PC, and VPC dialog box, click Submit.
- Step 7 On the menu bar, click TENANTS > mgmt. In the Navigation pane, expand Tenant mgmt > Networking > Bridge Domains to configure the bridge domain on the in-band connection.
- **Step 8** Expand the in-band bridge domain (inb). Right-click **Subnets**. Click **Create Subnet** and perform the following actions to configure the in-band gateway:
  - a) In the Create Subnet dialog box, in the Gateway IP field, enter the in-band management gateway IP address and mask.
  - b) Click Submit.
- In the Navigation pane, expand Tenant mgmt > Node Management EPGs. Right-click Node Management EPGs and choose Create In-Band Management EPG. Perform the following actions to set the VLAN on the in-band EPG used to communicate with the APIC:
  - a) In the Name field, enter the in-band management EPG name.
  - b) In the **Encap** field, enter the VLAN (vlan-10).
  - c) From the **Bridge Domain** drop-down field, choose the bridge domain. Click **Submit**.
  - d) In the **Navigation** pane, choose the newly created in-band EPG.
  - e) Expand **Provided Contracts**. In the **Name** field, from the drop-down list, choose the default contract to enable EPG to provide the default contract that will be consumed by the EPGs on which the VMM servers are located.
  - f) Click **Update**, and click **Submit**.

A dialog box similar to the following image is displayed:

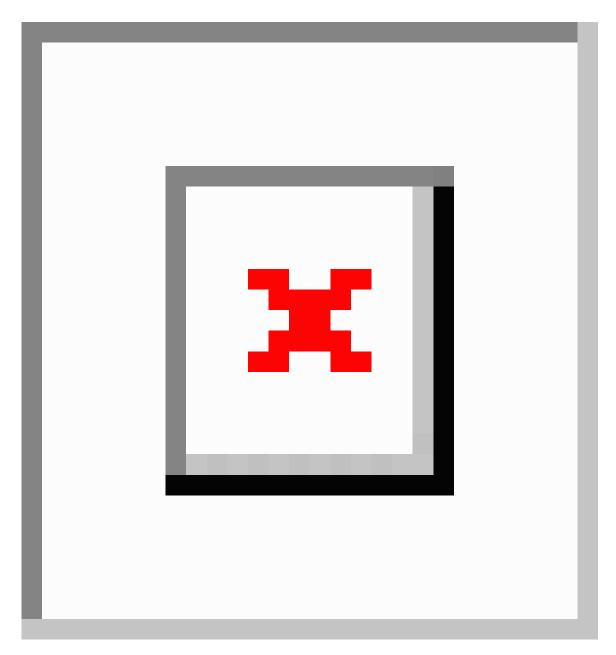

Step 10 In the Navigation pane, right-click Node Management Addresses and click Create Node Management Addresses, and perform the following actions to configure the IP addresses to be assigned to APIC controllers in the fabric:

- a) In the **Create Node Management Addresses** dialog box, in the **Policy Name** field, enter the policy name (apicInb).
- b) In the **Nodes** field, **Select** column, check the check boxes for the nodes that will be part of this fabric (apic1, apic2, apic3).
- c) In the Config field, check the In-Band Addresses check box.
- d) In the Node Range fields, enter the range.
- e) In the **In-Band IP Addresses** area, in the **In-Band Management EPG** field, from the drop-down list, choose default. This associates the default in-band Management EPG.

- f) In the **In-Band IP Addresses** and **Gateway** fields, enter the IPv4 or IPv6 addresses as desired.
- g) Click Submit. The IP addresses for the APICs are now configured.
- In the Navigation pane, right-click Node Management Addresses. Click Create Node Management Addresses, and perform the following actions to configure the IP addresses for the leaf and spine switches in the fabric:
  - a) In the **Create Node Management Addresses** dialog box, in the **Policy Name** field, enter the policy name (switchInb).
  - b) In the **Nodes** field, **Select** column, check the check boxes next to the nodes that will be part of this fabric (leaf1, leaf2, spine1, spine2).
  - c) In the **Config** field, click the **In-Band Addresses** checkbox.
  - d) In the **Node Range** fields, enter the range.
  - e) In the **In-Band IP Addresses** area, in the **In-Band Management EPG** field, from the drop-down list, choose default. The default in-band management EPG is now associated.
  - f) In the **In-Band IP Addresses** and **Gateway** fields, enter the IPv4 or IPv6 addresses as desired.
  - g) Click **Submit**. In the **Confirm** dialog box, click **Yes**. The IP addresses for the leaf and spine switches are now configured.
- In the **Navigation** pane, under **Node Management Addresses**, click the APIC policy name (apicInb) to verify the configurations. In the **Work** pane, the IP addresses assigned to various nodes are displayed.
- In the **Navigation** pane, under **Node Management Addresses**, click the switches policy name (switchInb). In the **Work** pane, the IP addresses that are assigned to switches and the gateway addresses they are using are displayed.

You can make out-of-band management access the default management connectivity mode for the APIC server by clicking **System > System Settings > APIC Connectivity Preferences**. Then on the **Connectivity Preferences** page, click **inband**.

# **Configuring In-Band Management Access Using the NX-OS Style CLI**

#### **Procedure**

**Step 1** Assign a VLAN for the APIC inband management, as shown in the following example:

#### **Example:**

```
apic1(config)#
apic1(config)# vlan-domain inband-mgmt
apic1(config-vlan) vlan 10
apic1(config-vlan) exit
```

**Step 2** Provide external connectivity to the inband management ports, as shown in the following example:

### **Example:**

In this step, the controller is connected to a port on a leaf switch. You must add a VLAN domain member on that port. In this example, in leaf 101, the port ethernet 1/2 is connected to controller 1. You are configuring the VLAN domain member "inband management". This is one part of the connection. The other part is that the management station is connected to leaf 102, interface ethernet 1/3. A controller is one machine connected one port on the leaf switch, which in this case is leaf 102. The machine is trying to connect to the controller from the outside (ethernet 1/3).

```
apicl(config) #
apicl(config) # leaf 101
apicl(config-leaf) internet ethernet 1/2
apicl(config-leaf-if) # vlan-domain member inband-mgmt
apicl(config-leaf-if) # exit
apicl(config) # leaf 102
apicl(config-leaf) internet ethernet 1/3
apicl(config-leaf-if) # vlan-domain member inband-mgmt
apicl(config-leaf-if) # switchport trunk allowed vlan
apicl(config-leaf-if) # exit
```

#### Note

You can make in-band management access the default management connectivity mode for the APIC server using the following CLI command sequence:

```
apic1# configure
apic1(config)# mgmt_connectivity pref inband
```

# **Configuring In-Band Management Access Using the REST API**

IPv4 and IPv6 addresses are supported for in-band management access. IPv6 configurations are supported using static configurations (for both in-band and out-of-band). IPv4 and IPv6 dual in-band and out-of-band configurations are supported only through static configuration. For more information, see the KB article, *Configuring Static Management Access in Cisco APIC*.

#### **Procedure**

#### **Step 1** Create a VLAN namespace.

#### **Example:**

#### **Step 2** Create a physical domain.

#### **Example:**

- **Step 3** Create selectors for the in-band management.
- **Step 4** Configure an in-band bridge domain and endpoint group (EPG).

### Example:

```
POST https://apic-ip-address/api/mo/uni.xml
<?xml version="1.0" encoding="UTF-8"?>
<!-- api/policymgr/mo/.xml -->
<polUni>
  <fre><fvTenant name="mgmt">
    <!-- Configure the in-band management gateway address on the
         in-band BD. -->
    <fvBD name="inb">
      <fvSubnet ip="10.13.1.254/24"/>
    </fvBD>
    <mgmtMgmtP name="default">
      <!-- Configure the encap on which APICs will communicate on the
           in-band network. -->
      <mgmtInB name="default" encap="vlan-10">
        <fvRsProv tnVzBrCPName="default"/>
      </mgmtInB>
    </mgmtMgmtP>
  </fvTenant>
</polUni>
```

# Configuring Out-of-Band Management Access Using the Cisco APIC GUI

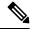

Note

IPv4 and IPv6 addresses are supported for out-of-band management access.

You must configure out-of-band management access addresses for the leaf and spine switches as well as for APIC

### Before you begin

The APIC out-of-band management connection link must be 1 Gbps.

#### **Procedure**

Step 1 On the menu bar, choose **Tenants** > **mgmt**. In the **Navigation** pane, expand **Tenant mgmt**.

- Step 2 Right-click Node Management Addresses, and click Create Node Management Addresses.
- Step 3 In the Create Node Management Addresses dialog box, perform the following actions:
  - a) In the **Policy Name** field, enter a policy name (switchOob).
  - b) In the **Nodes** field, check the check boxes next to the appropriate leaf and spine switches (leaf1, leaf2, spine1).
  - c) In the **Config** field, check the check box for **Out of-Band Addresses**.

Note The Out-of-Band IP addresses area is displayed.

- d) In the Out-of-Band Management EPG field, choose the EPG from the drop-down list (default).
- e) In the **Out-Of-Band Gateway** field, enter the IP address and network mask for the external out-of-band management network.
- f) In the **Out-of-Band IP Addresses** field, enter the range of desired IPv4 or IPv6 addresses that will be assigned to the switches. Click **Submit**.

The node management IP addresses are configured.

- Step 4 In the Navigation pane, expand Node Management Addresses, and click the policy that you created. In the Work pane, the out-of-band management addresses are displayed against the switches.
- Step 5 In the Navigation pane, expand Contracts > Out-of-Band Contracts.
- Step 6 Right-click Out-of-Band Contracts, and click Create Out-of-Band Contract.
- **Step 7** In the **Create Out-of-Band Contract** dialog box, perform the following tasks:
  - a) In the **Name** field, enter a name for the contract (oob-default).
  - b) Expand **Subjects**. In the **Create Contract Subject** dialog box, in the **Name** field, enter a subject name (oob-default).
  - c) Expand **Filter Chain**, and in the **Name** field, from the drop-down list, choose the name of the filter (default). Click **Update**, and click **OK**.
  - d) In the Create Out-of-Band Contract dialog box, click Submit.

An out-of-band contract that can be applied to the out-of-band EPG is created.

- Step 8 In the Navigation pane, expand Node Management EPGs > Out-of-Band EPG default.
- Step 9 In the Work pane, expand Provided Out-of-Band Contracts.
- Step 10 In the OOB Contract column, from the drop-down list, choose the out-of-band contract that you created (oob-default). Click **Update**, and click **Submit**.

The contract is associated with the node management EPG.

- Step 11 In the Navigation pane, right-click External Network Instance Profile, and click Create External Management Entity Instance.
- Step 12 In the Create External Management Entity Instance dialog box, perform the following actions:
  - a) In the **Name** field, enter a name (oob-mgmt-ext).
  - b) Expand the **Consumed Out-of-Band Contracts** field. From the **Out-of-Band Contract** drop-down list, choose the contract that you created (oob-default). Click **Update**.
    - Choose the same contract that was provided by the out-of-band management.
  - c) In the **Subnets** field, enter the subnet address. Click **Submit**.
    - Only the subnet addresses you choose here will be used to manage the switches. The subnet addresses that are not included cannot be used to manage the switches.

The node management EPG is attached to the external network instance profile. The out-of-band management connectivity is configured.

You can make out-of-band management access the default management connectivity mode for the APIC server by clicking **System** > **System Settings** > **APIC Connectivity Preferences**. Then on the **Connectivity Preferences** page, click **ooband**.

# Configuring Out-of-Band Management Access Using the NX-OS Style CLI

### Before you begin

The APIC out-of-band management connection link must be 1 Gbps.

#### **Procedure**

Provide access control for out-of-band management interface to external management subnets as follows:

#### Example:

```
apic1(config-tenant)# external-13 epg default oob-mgmt
apic1(config-tenant-13ext-epg)#match ip 10.0.0.0/8
apic1(config-tenant-13ext-epg)# exit
apic1(config)# exit
```

#### Note

You can make out-of-band management access the default management connectivity mode for the APIC server using the following CLI command sequence:

```
apic1 # configure
apic1(config) # mgmt_connectivity pref ooband
```

# Configuring Out-of-Band Management Access Using the REST API

IPv4 and IPv6 addresses are supported for out-of-band management access.

### Before you begin

The APIC out-of-band management connection link must be 1 Gbps.

#### **Procedure**

#### **Step 1** Create an out-of-band contract.

#### Example:

**Step 2** Associate the out-of-band contract with an out-of-band EPG.

### **Example:**

**Step 3** Associate the out-of-band contract with an external management EPG.

### **Example:**

**Step 4** Create a management address pool.

#### **Example:**

**Step 5** Create node management groups.

#### **Example:**

You can configure the APIC server to use out-of-band management connectivity as the default connectivity mode.

# **Exporting Tech Support, Statistics, and Core Files**

### **About Exporting Files**

An administrator can configure export policies in the APIC to export statistics, technical support collections, faults and events, to process core files and debug data from the fabric (the APIC as well as the switch) to any external host. The exports can be in a variety of formats, including XML, JSON, web sockets, secure copy protocol (SCP), or HTTP. You can subscribe to exports in streaming, periodic, or on-demand formats.

An administrator can configure policy details such as the transfer protocol, compression algorithm, and frequency of transfer. Policies can be configured by users who are authenticated using AAA. A security mechanism for the actual transfer is based on a username and password. Internally, a policy element handles the triggering of data.

### File Export Guidelines and Restrictions

- HTTP export and the streaming API format is supported only with statistics information. Core and tech support data are not supported.
- The destination IP address for exported files cannot be an IPv6 address.
- Do not trigger tech support from more than five nodes simultaneously, especially if they are to be exported into the Cisco Application Policy Infrastructure Controller (APIC) or to an external server with insufficient bandwidth and compute resources.

- To collect tech support from all of the nodes in the fabric periodically, you must create multiple policies. Each policy must cover a subset of the nodes and should be scheduled to trigger in a staggered way (at least 30 minutes apart).
- Do not schedule more than one tech support policy for the same node on the Cisco APIC. Running multiple instances of tech support policies on the same node at the same time can result in a huge consumption of Cisco APIC or switch CPU cycles and the other resources.
- We recommend that you use the regular tech support policy for the nodes placed in maintenance mode instead of the on-demand tech support policy.
- The status of an on-going tech support for the nodes in maintenance mode will not be available in the Cisco APIC GUI in the **Admin > Tech Support > policy\_name > Operational > Status** section. Based on your selection of **Export to Controller** or **Export Destination** in the tech support policy, you can verify the controller (/data/techsupport) or the destination server to confirm that the tech support is being captured.
- Tech support collection from the Cisco APIC can time out when the cores on a leaf switch are busy. The cores can become busy if routing processes such as BGP and platform processes such as HAL hog the CPU. If the tech support collection times out, check for the CPU utilization to see if there is a CPU hog. If there is, you can collect the tech support on the leaf switch directly to avoid the timeout issues.

# **Creating a Remote Location for Exporting Files**

This procedure configures the host information and file transfer settings for a remote host that will receive exported files.

#### **Procedure**

- **Step 1** In the menu bar, click **Admin**.
- Step 2 In the submenu bar, click Import/Export.
- Step 3 In the Navigation pane, expand Export Policies.
- Step 4 Right-click Remote Locations and choose Create Remote Path of a File.
- **Step 5** In the Create Remote Path of a File dialog box, perform the following actions:
  - a) In the Name field, enter a name for the remote location.
  - b) In the **Host Name/IP** field, enter an IP address or a fully qualified domain name for the destination host.
  - c) In the **Protocol** field, click the radio button for the desired file transfer protocol.
  - d) In the **Remote Path** field, type the path where the file will be stored on the remote host.
  - e) Enter a username and password for logging in to the remote host and confirm the **Password**.
  - f) From the **Management EPG** drop-down list, choose the management EPG.
  - g) Click Submit.

# Sending an On-Demand Techsupport File Using the GUI

#### **Procedure**

- **Step 1** In the menu bar, click **Admin**.
- **Step 2** In the submenu bar, click **Import/Export**.
- **Step 3** In the **Navigation** pane, expand **Export Policies**.
- Step 4 Right-click On-demand TechSupport and choose Create On-demand TechSupport.

The **Create On-demand TechSupport** dialog box appears.

- **Step 5** Enter the appropriate values in the fields of the **Create On-demand TechSupport** dialog box.
  - Note For an explanation of a field, click the help icon in the **Create On-demand TechSupport** dialog box. The help file opens to a properties description page.
- **Step 6** Click **Submit** to send the techsupport file.
  - Note On-demand tech support files can be saved to another APIC to balance storage and CPU requirements. To verify the location, click on the On-demand TechSupport policy in the Navigation pane, then click the OPERATIONAL tab in the Work pane. The controller is displayed in the EXPORT LOCATION field.
- **Step 7** Right-click the policy name and choose **Collect Tech Support**.
- **Step 8** Choose **Yes** to begin collecting tech support information.

# Sending an On-Demand Tech Support File Using the NX-OS Style CLI

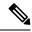

Note

Do not trigger tech support file collection from more than five nodes simultaneously, especially if they are to be exported into the APIC or to an external server with insufficient bandwidth and compute resources.

To avoid excessive storage usage in APIC, remove locally-stored tech support files promptly.

### Before you begin

Configure a remote path for exporting the tech support file.

#### **Procedure**

|        | Command or Action                                                                                                    | Purpose                                                                                                    |
|--------|----------------------------------------------------------------------------------------------------|----------------------------------------------------------------------------------------------------|
| Step 1 | <pre>trigger techsupport {all   controllers switch node-id} [remotename remote-path-name]  Example: apicl# trigger techsupport switch 101,103 remotename remote5</pre> | Triggers the export of a tech support file from<br>the controllers, switches, or all to the remote<br>path. For switches, you can specify a range or<br>a comma-separated list. If no remote host is |

|        | Command or Action                                                                                               | Purpose                                                                                                    |
|--------|----------------------------------------------------------------------------------------------------|----------------------------------------------------------------------------------------------------|
|        |                                                                                                    | specified, the file is collected in the controller itself.                                                                                                    |
| Step 2 | trigger techsupport host host-id  Example:  apicl# trigger techsupport host                                     | Triggers the export of a tech support file from the specified host to the remote host. If no remote host is specified, the file is collected in the controller itself. |
| Step 3 | trigger techsupport local  Example:  apicl# trigger techsupport local                                           | Triggers the export of a local tech support file to the remote host. If no remote host is specified, the file is collected in the controller itself.                   |
| Step 4 | show techsupport {all   controllers switch node-id} status  Example:  apicl# show techsupport switch 101 status | After a tech support file is triggered, this command shows the status of the tech support report.                                                                      |

### **Examples**

This example shows how to trigger a tech support file for switch 101, to be stored locally on the apic1 controller.

apic1# trigger techsupport switch 101

Triggering techsupport for Switch 101 using policy supNode101, setting filters to default value

Triggered on demand tech support successfully for Switch 101, will be available at:  $\frac{1}{2}$ 

the controller. Use 'show techsupport' with your options to check techsupport status.

# Sending an On-Demand Tech Support File Using the REST API

#### **Procedure**

Step 1 Set the remote destination for a technical support file using the REST API, by sending a POST with XML such as the following example:

#### Example:

```
<fileRemotePath userName="" remotePort="22" remotePath="" protocol="sftp" name="ToSupport"
host="192.168.200.2"
dn="uni/fabric/path-ToSupport" descr="">
<fileRsARemoteHostToEpg tDn="uni/tn-mgmt/mgmtp-default/oob-default"/>
</fileRemotePath>
```

# **Step 2** Generate an on-demand technical support file using the REST API by sending a POST with XML such as the following:

### **Example:**

# **Overview**

This topic provides information on:

- How to use configuration Import and Export to recover configuration states to the last known good state using the Cisco APIC
- How to encrypt secure properties of Cisco APIC configuration files

You can do both scheduled and on-demand backups of user configuration. Recovering configuration states (also known as "roll-back") allows you to go back to a known state that was good before. The option for that is called an Atomic Replace. The configuration import policy (configImportP) supports atomic + replace (importMode=atomic, importType=replace). When set to these values, the imported configuration overwrites the existing configuration, and any existing configuration that is not present in the imported file is deleted. As long as you do periodic configuration backups and exports, or explicitly trigger export with a known good configuration, then you can later restore back to this configuration using the following procedures for the CLI, REST API, and GUI.

For more detailed conceptual information about recovering configuration states using the Cisco APIC, please refer to the *Cisco Application Centric Infrastructure Fundamentals Guide*.

The following section provides conceptual information about encrypting secure properties of configuration files:

# **Configuration File Encryption**

As of release 1.1(2), the secure properties of APIC configuration files can be encrypted by enabling AES-256 encryption. AES encryption is a global configuration option; all secure properties conform to the AES configuration setting. It is not possible to export a subset of the ACI fabric configuration such as a tenant configuration with AES encryption while not encrypting the remainder of the fabric configuration. See the

Cisco Application Centric Infrastructure Fundamentals, "Secure Properties" chapter for the list of secure properties.

The APIC uses a 16 to 32 character passphrase to generate the AES-256 keys. The APIC GUI displays a hash of the AES passphrase. This hash can be used to see if the same passphrases was used on two ACI fabrics. This hash can be copied to a client computer where it can be compared to the passphrase hash of another ACI fabric to see if they were generated with the same passphrase. The hash cannot be used to reconstruct the original passphrase or the AES-256 keys.

Observe the following guidelines when working with encrypted configuration files:

 Backward compatibility is supported for importing old ACI configurations into ACI fabrics that use the AES encryption configuration option.

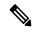

Note

Reverse compatibility is not supported; configurations exported from ACI fabrics that have enabled AES encryption cannot be imported into older versions of the APIC software.

Always enable AES encryption when performing fabric backup configuration exports. Doing so will
assure that all the secure properties of the configuration will be successfully imported when restoring
the fabric.

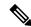

Note

If a fabric backup configuration is exported without AES encryption enabled, none of the secure properties will be included in the export. Since such an unencrypted backup would not include any of the secure properties, it is possible that importing such a file to restore a system could result in the administrator along with all users of the fabric being locked out of the system.

- The AES passphrase that generates the encryption keys cannot be recovered or read by an ACI administrator or any other user. The AES passphrase is not stored. The APIC uses the AES passphrase to generate the AES keys, then discards the passphrase. The AES keys are not exported. The AES keys cannot be recovered since they are not exported and cannot be retrieved via the REST API.
- The same AES-256 passphrase always generates the same AES-256 keys. Configuration export files can be imported into other ACI fabrics that use the same AES passphrase.
- For troubleshooting purposes, export a configuration file that does not contain the encrypted data of the secure properties. Temporarily turning off encryption before performing the configuration export removes the values of all secure properties from the exported configuration. To import such a configuration file that has all secure properties removed, use the import merge mode; do not use the import replace mode. Using the import merge mode will preserve the existing secure properties in the ACI fabric.
- By default, the APIC rejects configuration imports of files that contain fields that cannot be decrypted. Use caution when turning off this setting. Performing a configuration import inappropriately when this default setting is turned off could result in all the passwords of the ACI fabric to be removed upon the import of a configuration file that does not match the AES encryption settings of the fabric.

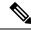

Failure to observe this guideline could result in all users, including fabric administrations, being locked out of the system.

# **Configuring a Remote Location Using the GUI**

This procedure explains how to create a remote location using the APIC GUI.

#### **Procedure**

- Step 1 On the menu bar, choose ADMIN > Import/Export.
- Step 2 In the navigation pane, right-click Remote Locations and choose Create Remote Location. The Create Remote Location dialog appears.
- **Step 3** Enter the appropriate values in the **Create Remote Location** dialog fields.

**Note** For an explanation of a field, click the 'i' icon to display the help file.

**Step 4** When finished entering values in the **Create Remote Location** dialog fields, click **Submit**. You have now created a remote location for backing up your data.

## Configuring a Remote Location Using the NX-OS Style CLI

In the ACI fabric, you can configure one or more remote destinations for exporting techsupport or configuration files.

### **Procedure**

|        | Command or Action                                       | Purpose                                                                                  |
|--------|---------------------------------------------------------|------------------------------------------------------------------------------------------|
| Step 1 | configure                                               | Enters global configuration mode.                                                        |
|        | Example:                                                |                                                                                          |
|        | apic1# configure                                        |                                                                                          |
| Step 2 | [no] remote path remote-path-name                       | Enters configuration mode for a remote path.                                             |
|        | Example:                                                |                                                                                          |
|        | apic1(config)# remote path myFiles                      |                                                                                          |
| Step 3 | user username                                           | Sets the user name for logging in to the remote server. You are prompted for a password. |
|        | Example:                                                |                                                                                          |
|        | apic1(config-remote)# user admin5                       |                                                                                          |
| Step 4 | path {ftp   scp   sftp} host [:port] [remote-directory] | Sets the path and protocol to the remote server. You are prompted for a password.        |
|        |                                                         | Tou are prompted for a password.                                                         |
|        | Example:                                                |                                                                                          |

| Command or Action                                                 | Purpose |
|-------------------------------------------------------------------|---------|
| apic1(config-remote)# path sftp                                   |         |
| <pre>filehost.example.com:21 remote-directory /reports/apic</pre> |         |

#### **Examples**

This example shows how to configure a remote path for exporting files.

```
apic1# configure
apic1(config)# remote path myFiles
apic1(config-remote)# user admin5
You must reset the password when modifying the path:
Password:
Retype password:
apic1(config-remote)# path sftp filehost.example.com:21 remote-directory /reports/apic
You must reset the password when modifying the path:
Password:
Retype password:
```

# Configuring a Remote Location Using the REST API

This procedure explains how to create a remote location using the REST API.

<fileRemotePath name="local" host="host or ip" protocol="ftp|scp|sftp" remotePath="path to folder" userName="uname" userPasswd="pwd" />

# Configuring an Export Policy Using the GUI

This procedure explains how to configure an Export policy using the APIC GUI. Follow these steps to trigger a backup of your data:

#### **Procedure**

- **Step 1** On the menu bar, choose **Admin > Import/Export**.
- Step 2 In the navigation pane, right-click Export Policies and choose Create Configuration Export Policy. The Create Configuration Export Policy dialog appears.
- **Step 3** Enter the appropriate values in the **Create Configuration Export Policy** dialog fields.

**Note** For an explanation of a field, click the 'i' icon to display the help file.

Step 4 When finished entering values in the Create Configuration Export Policy dialog fields, click Submit. You have now created a backup. You can view this under the Configuration tab. (The backup file will show in the Configuration pane on the right side). There's an Operational tab where you can see if it's running, successful, or failed. If you didn't trigger it yet, it is empty. If you created a backup, it creates a file that is shown in the Operational view of the backup file that was created. If you want to then import that data, you must create an Import policy.

# **Configuring an Export Policy Using the NX-OS Style CLI**

### Before you begin

If you want to export snapshots according to a schedule, configure a scheduler before configuring the export policy.

### **Procedure**

|        | Command or Action                                                                                                    | Purpose                                                                                                    |
|--------|----------------------------------------------------------------------------------------------------|----------------------------------------------------------------------------------------------------|
| Step 1 | configure  Example:  apic1# configure                                                                                           | Enters global configuration mode.                                                                                                    |
| Step 2 | <pre>[no] snapshot export policy-name Example:     apic1(config) # snapshot export     myExportPolicy</pre>                     | Creates a policy for exporting snapshots.                                                                                                    |
| Step 3 | <pre>format {xml   json} Example: apicl(config-export) # format json</pre>                                                      | Specifies the data format for the exported configuration file.                                                                                                    |
| Step 4 | (Optional) [no] schedule schedule-name  Example:  apic1(config-export) # schedule  EveryEightHours                              | Specifies an existing scheduler for exporting snapshots.                                                                                                    |
| Step 5 | <pre>(Optional) [no] target [infra   fabric     tenant-name] Example:   apic1(config-export) # target   tenantExampleCorp</pre> | Assigns the target of the export, which can be fabric, infra, a specific tenant, or none. If no target is specified, all configuration information is exported. The default is no target.                 |
| Step 6 | (Optional) [no] remote path remote-path-name  Example:  apic1(config-export) # remote path myBackupServer                       | Specifies the name of a configured remote path to which the file will be sent. If no remote path is specified, the file is exported locally to a folder in the controller. The default is no remote path. |
| Step 7 | <pre>end Example: apic1(config-export)# end</pre>                                                                               | Returns to EXEC mode.                                                                                                    |
| Step 8 | Required: trigger snapshot export policy-name  Example:                                                                         | Executes the snapshot export task. If the export policy is configured with a scheduler, this step is unnecessary unless you want an immediate export.                                                     |

| Command or Action              | Purpose |
|--------------------------------|---------|
| apic1# trigger snapshot export |         |
| myExportPolicy                 |         |

#### **Examples**

This example shows how to configure the periodic export of a JSON-format snapshot file for a specific tenant configuration.

```
apic1# configure
apic1(config)# snapshot export myExportPolicy
apic1(config-export)# format json
apic1(config-export)# target tenantExampleCorp
apic1(config-export)# schedule EveryEightHours
```

# Configuring an Export Policy Using the REST API

To configure an export policy using the REST API:

```
POST
https://<ip-of-apic>/api/mo/uni/fabric.xml
<fabricInst dn="uni/fabric">
<configExportP name="export" format="xml" adminSt="triggered">
<configRsExportDestination tnFileRemotePathName="backup" />
</configExportP>
<fileRemotePath name="backup" host="10.10.10.1" protocol="scp"
remotePath="/home/user" userName="user" userPasswd="pass" />
</fibrialres>
```

# **Configuring an Import Policy Using the GUI**

This procedure explains how to configure an Import policy using the APIC GUI. Follow these steps to import your backed up data:

#### **Procedure**

- **Step 1** On the menu bar, choose **ADMIN** > **Import/Export**.
- Step 2 In the navigation pane, right-click Import Policies and click Create Configuration Import Policy. The Create Configuration Import Policy dialog appears.
- **Step 3** Enter the appropriate values in the **Create Configuration Import Policy** dialog fields.

**Note** For an explanation of a field, click the 'i' icon to display the help file. For more detailed information on import types and modes including (**Replace, Merge, Best Effort,** and **Atomic**), refer to the *Cisco Application Centric Infrastructure Fundamentals Guide*.

**Step 4** When finished entering values in the **Create Configuration Import Policy** dialog fields, click **Submit**.

If you perform a clean reload of the fabric and import a previously-saved configuration, the time zone will change to UTC by default. Reset the time zone to your local time zone after the configuration import for the APIC cluster in these situations.

# Configuring an Import Policy Using the NX-OS Style CLI

To configure an import policy using the NX-OS Style CLI, enter the following:

### **Procedure**

|                                      | Command or Action                                                                                                    | Purpose                                                                                      |
|--------------------------------------|----------------------------------------------------------------------------------------------------|----------------------------------------------------------------------------------------------|
| Step 1                               | configure                                                                                                    | Enters global configuration mode.                                                            |
|                                      | Example:                                                                                                    |                                                                                              |
|                                      | apic1# configure                                                                                                    |                                                                                              |
| Step 2                               | [no] snapshot import policy-name                                                                                           | Creates a policy for importing snapshots.                                                    |
|                                      | Example:                                                                                                    |                                                                                              |
|                                      | <pre>apicl(config)# snapshot import myImportPolicy</pre>                                                                   |                                                                                              |
| Step 3                               | file filename                                                                                                    | Specifies the name of the file to be imported.                                               |
|                                      | Example:                                                                                                    |                                                                                              |
|                                      | <pre>apic1(config-import) # file ce2_DailyAutoBackup-2015-11-21T01-00-17.tar.gz</pre>                                      |                                                                                              |
| Step 4                               | action {merge   replace}                                                                                                   | Specifies whether the imported configuration                                                 |
|                                      | Example:                                                                                                    | settings will be merged with the current setting                                             |
|                                      | apic1(config-import)# action replace                                                                                       | or whether the imported configuration will completely replace the current configuration.     |
| Step 5                               | [no] mode {atomic   best-effort}                                                                                           | Specifies how the import process handles                                                     |
|                                      | Example:                                                                                                    | configuration errors when applying the imported settings. The best-effort import mode allows |
| apic1(config-import)# mode atomic sk | skipping individual configuration errors in the archive, while atomic mode cancels the importupon any configuration error. |                                                                                              |
| Step 6                               | (Optional) [no] remote path remote-path-name                                                                               | Specifies the name of a configured remote patl                                               |
|                                      | Example:                                                                                                    | from which the file will be imported. If no remote path is specified, the file is imported   |
|                                      | <pre>apic1(config-import) # remote path myBackupServer</pre>                                                               | locally from a folder in the controller. The default is no remote path.                      |
| Step 7                               | end                                                                                                    | Returns to EXEC mode.                                                                        |
|                                      | Example:                                                                                                    |                                                                                              |
|                                      | apic1(config-import)# end                                                                                                  |                                                                                              |

|        | Command or Action                             | Purpose                            |
|--------|-----------------------------------------------|------------------------------------|
| Step 8 | Required: trigger snapshot import policy-name | Executes the snapshot import task. |
|        | Example:                                      |                                    |
|        | apic1# trigger snapshot import myImportPolicy |                                    |

### **Examples**

This example shows how to configure and execute the importing of a snapshot file to replace the current configuration.

```
apic1# show snapshot files
File : ce2_DailyAutoBackup-2015-11-21T01-00-17.tar.gz
Created : 2015-11-21T01:00:21.167+00:00
Root :
Size : 22926

apic1# configure
apic1(config)# snapshot import myImportPolicy
apic1(config-import)# file ce2_DailyAutoBackup-2015-11-21T01-00-17.tar.gz
apic1(config-import)# action replace
apic1(config-import)# mode atomic
apic1(config-import)# end
apic1# trigger snapshot import myImportPolicy
```

# Configuring an Import Policy Using the REST API

To configure an import policy using the REST API:

```
POST
https://<ip-of-apic>/api/mo/uni/fabric.xml
<fabricInst dn="uni/fabric">
<configImportP name="imp" fileName="aa.tar.gz" adminSt="triggered" importType="replace" importMode="best-effort">
<configRsImportSource tnFileRemotePathName="backup" />
</configImportP>
<fileRemotePath name="backup" host="10.10.10.1" protocol="scp" remotePath="/home/user" userName="user" userPasswd="pass" />
</fabricInst>
```

# **Encrypting Configuration Files Using the GUI**

AES-256 encryption is a global configuration option. When enabled, all secure properties conform to the AES configuration setting. A portion of the ACI fabric configuration can be exported using configuration export with a specific targetDn. However, it is not possible to use REST API to export just a portion of the ACI fabric such as a tenant configuration with secure properties and AES encryption. The secure properties do not get included during REST API requests.

This section explains how to enable AES-256 encryption.

#### **Procedure**

- **Step 1** On the menu bar, choose ADMIN > AAA.
- Step 2 In the navigation pane, click AES Encryption Passphrase and Keys for Config Export (and Import).

  The Global AES Encryption Settings for all Configurations Import and Export window appears in the right pane.
- **Step 3** Create a passphrase, which can be between 16 and 32 characters long. There are no restrictions on the type of characters used.
- Step 4 Click SUBMIT.

Note

Once you have created and posted the passphrase, the keys are then generated in the back-end and the passphrase is not recoverable. Therefore, your passphrase is not visible to anyone because the key is automatically generated then deleted. Your backup only works if you know the passphrase (no one else can open it).

The **Key Configured** field now shows **yes**. You now see an encrypted hash (which is not the actual passphrase, but just a hash of it) in the **Encrypted Passphrase** field.

Step 5 After setting and confirming your passphrase, check the check box next to Enable Encryption to turn the AES encryption feature on (checked).

The Global AES Encryption Settings field in your export and import policies will now be enabled by default.

- Be sure that the **Fail Import if secure fields cannot be decrypted** check box is checked (which is the default selection) in your import and export policies. We highly recommend that you do not uncheck this box when you import configurations. If you uncheck this box, the system attempts to import all the fields However, any fields that it cannot encrypt are blank/missing. As a result, you could lock yourself out of the system because the admin passwords could go blank/missing (if you lock yourself out of the system, refer to *Cisco APIC Troubleshooting Guide*). Unchecking the box launches a warning message. If the box is checked, there are security checks that prevent lockouts and the configuration does not import.
- When the Enable Encryption check box is unchecked (off), encryption is disabled and all
  exported configurations (exports) are missing the secure fields (such as passwords and
  certificates). When this box is checked (on), encryption is enabled and all exports show the
  secure fields.
- After enabling encryption, you cannot configure a passphrase when creating a new import or export policy. The passphrase you previously set is now global across all configurations in this box and across all tenants. If you export a configuration from this tab (you have configured a passphrase and enabled encryption) you get a complete backup file. If encryption is not enabled, you get a backup file with the secure properties removed. These backup files are useful when exporting to TAC support engineers, for example, because all the secure fields are missing. This is true for any secure properties in the configuration. There is also a clear option that clears the encryption key.

Note the list of the configuration import behaviors and associated results in the following table:

| Configuration Import Behavior Scenario                                        | Result                                                                                                    |
|-------------------------------------------------------------------------------|----------------------------------------------------------------------------------------------------|
| Old configuration from previous release                                       | Import of configurations from old releases is fully supported and successfully imports all secure fields stored in old configurations.                                                                                       |
| Configuration import when AES encryption is not configured                    | If the import is for a configuration without secure fields, it is successful with the behavior previously described. If the imported configuration has secure fields, it is rejected.                                        |
| Configuration import when AES passphrases do not match                        | If the import is for a configuration without secure fields, it is successful with the behavior previously described. If the imported configuration has secure fields, it is rejected.                                        |
| Configuration import when AES passphrases match                               | Import is successful                                                                                                    |
| Configuration import when AES passphrases do not match for copy/pasted fields | This specific case occurs when you have copied and pasted secure fields from other configurations that were exported with a different passphrase. During the first pass parsing of the imported backup file, if any property |

| Configuration Import Behavior Scenario | Result                                                                                                    |
|----------------------------------------|----------------------------------------------------------------------------------------------------|
|                                        | fails to decrypt correctly, the import<br>fails without importing any shards.<br>Therefore, if a shard fails to decrypt<br>all properties, all shards are rejected. |

# **Encrypting Configuration Files Using the NX-OS Style CLI**

To encrypt a configuration file using the NX-OS Style CLI:

```
apic1# configure
apic1(config) # crypto aes
 <CR>
apic1(config) # crypto aes
apic1(config-aes)#
clear-encryption-key Clears AES encryption key
                    Enable AES Encryption
encryption
no
                     Negate a command or set its defaults
passphrase
                     Configure passphrase for AES encryption
bash
                     bash shell for unix commands
end
                     Exit to the exec mode
exit
                    Exit from current mode
fabric
                     show fabric related information
show
                     Show running system information
                     show the current mode
apic1(config-aes)# encryption
apic1(config-aes)# encryption
apic1(config-aes)#
clear-encryption-key Clears AES encryption key
encryption
                     Enable AES Encryption
                     Negate a command or set its defaults
no
passphrase
                     Configure passphrase for AES encryption
                     bash shell for unix commands
bash
                     Exit to the exec mode
                     Exit from current mode
exit
fabric
                     show fabric related information
show
                     Show running system information
                     show the current mode
apic1(config-aes) # passphrase
WORD Passphrase for AES encryption (Range of chars: 16-32) in quotes
apic1(config-aes)# passphrase "abcdefghijklmnopqrstuvwxyz"
apic1(config-aes)#
```

# **Encrypting Configuration Files Using the REST API**

### **Procedure**

To encrypt a configuration file using the REST API, send a post with XML such as the following example:

### **Example:**

https://apic-ip-address/api/mo/uni/fabric.xml <pkiExportEncryptionKey passphrase="abcdefghijklmnopqrstuvwxyz" strongEncryptionEnabled="true"/>

# Backing up, Restoring, and Rolling Back Controller Configuration

This section describes the set of features for backing up (creating snapshots), restoring, and rolling back a controller configuration.

## **Backing Up, Restoring, and Rolling Back Configuration Files Workflow**

This section describes the workflow of the features for backing up, restoring, and rolling back configuration files. All of the features described in this document follow the same workflow pattern. Once the corresponding policy is configured, **admintSt** must be set to **triggered** in order to trigger the job.

Once triggered, an object of type **configJob** (representing that run) is created under a container object of type **configJobCont**. (The naming property value is set to the policy DN.) The container's **lastJobName** field can be used to determine the last job that was triggered for that policy.

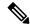

Note

Up to five **configJob** objects are kept under a single job container at a time, with each new job triggered. The oldest job is removed to ensure this.

The **configJob** object contains the following information:

- Execution time
- · Name of the file being processed/generated
- · Status, as follows:
  - Pending
  - Running
  - Failed
  - Fail-no-data
  - Success
  - Success-with-warnings
- Details string (failure messages and warnings)
- Progress percentage = 100 \* lastStepIndex/totalStepCount
- Field lastStepDescr indicating what was being done last

## **About the fileRemotePath Object**

The fileRemotePath object holds the following remote location-path parameters:

- · Hostname or IP
- Port
- Protocol: FTP, SCP, and others
- Remote directory (not file path)
- Username
- · Password

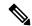

Note

The password must be resubmitted every time changes are made.

### **Sample Configuration**

The following is a sample configuration:

Under **fabricInst** (uni/fabric), enter:

```
<fileRemotePath name="path-name" host="host name or ip" protocol="scp"
remotePath="path/to/some/folder" userName="user-name" userpasswd="password" />
```

# **Configuration Export to Controller**

The configuration export extracts user-configurable managed object (MO) trees from all thirty-two shards in the cluster, writes them into separate files, then compresses them into a tar gzip. The configuration export then uploads the tar gzip to a pre-configured remote location (configured via **configRsRemotePath** pointing to a **fileRemotePath** object) or stores it as a **snapshot** on the controller(s).

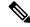

Note

See the Snapshots section for more details.

The **configExportP** policy is configured as follows:

- name policy name
- format format in which the data is stored inside the exported archive (xml or json)
- targetDn the domain name (DN) of the specific object you want to export (empty means everything)
- snapshot when true, the file is stored on the controller, no remote location configuration is needed
- includeSecureFields Set to true by default, indicates whether the encrypted fields (passwords, etc.) should be included in the export archive.

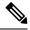

The **configSnapshot** object is created holding the information about this snapshot (see the Snapshots section).

### **Scheduling Exports**

An export policy can be linked with a scheduler, which triggers the export automatically based on a pre-configured schedule. This is done via the **configRsExportScheduler** relation from the policy to a **trigSchedP** object (see the following Sample Configuration section).

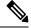

Note

A scheduler is optional. A policy can be triggered at any time by setting the adminSt to **triggered**.

### **Troubleshooting**

If you get an error message indicating that the generated archive could not be uploaded to the remote location, refer to the Connectivity Issues section.

### Sample Configuration Using the NX-OS Style CLI

The following is a sample configuration using the NX-OS Style CLI:

```
apic1(config) # snapshot
download Configuration snapshot download setup mode
export Configuration export setup mode
       Configuration import setup mode
import.
rollback Configuration rollback setup mode
upload Configuration snapshot upload setup mode
apic1(config) # snapshot export policy-name
apic1(config-export)#
format Snapshot format: xml or json
         Negate a command or set its defaults
no
remote
         Set the remote path configuration will get exported to
schedule Schedule snapshot export
target Snapshot target
        bash shell for unix commands
bash
        Exit to the exec mode
exit
         Exit from current mode
         show fabric related information
fabric
         Show running system information
         show the current mode
apic1(config-export) # format xml
apic1(config-export) # no remote path
                                                 [If no remote path is specified, the file
is exported locally to a folder in the controller]
apic1(config-export) # target
                                                 [Assigns the target of the export, which
can be fabric, infra, a specific tenant, or none. If no target is specified, all configuration
information is exported.1
WORD infra, fabric or tenant-x
apic1(config-export)#
apic1# trigger snapshot export policy-name
                                                [Executes the snapshot export task]
apic1# ls /data2
                                                 [If no remote path is specified, the
configuration export file is saved locally to the controller under the folder data2]
ce Dailybackup.tgz
```

### Sample Configuration Using the GUI

The following is a sample configuration using the GUI:

- 1. On the menu bar, click the **ADMIN** tab.
- 2. Select IMPORT/EXPORT.
- 3. Under Export Policies, select Configuration.
- **4.** Under Configuration, click the configuration that you would like to roll back to. For example, you can click **defaultOneTime**, which is the default.
- **5.** Next to **Format**, select a button for either JSON or XML format.
- **6.** Next to **Start Now**, select a button for either **No** or **Yes** to indicate whether you want to trigger now or trigger based on a schedule. (The easiest method is to choose to trigger immediately.)
- 7. For the **Target DN** field, enter the name of the tenant configuration you are exporting.
- **8.** If you want to store the configuration on the controller itself, check the **Snapshot** option. If you want to configure a remote location, uncheck this option.
- **9.** For the **Scheduler** field, you have the option to create a scheduler instructing when and how often to export the configuration.
- **10.** For the **Encryption** field, you have the option to enable or disable the encryption of your configuration file.
- 11. When you have finished your configuration, click Start Now.
- 12. Click SUBMIT to trigger your configuration export.

### **Sample Configuration Using REST API**

The following is a sample configuration using the REST API:

```
<configExportP name="policy-name" format="xml" targetDn="/some/dn or empty which means
everything"
snapshot="false" adminSt="triggered">
<configRsRemotePath tnFileRemotePathName="some remote path name" />
<configRsExportScheduler tnTrigSchedPName="some scheduler name" />
</configExportP>
```

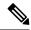

Note

When providing a remote location, if you set the snapshot to True, the backup ignores the remote path and stores the file on the controller.

# **Configuration Import to Controller**

Configuration import downloads, extracts, parses, analyzes and applies the specified, previously exported archive one shard at a time in the following order: infra, fabric, tn-common, then everything else. The fileRemotePath configuration is performed the same way as for export (via configRsRemotePath). Importing snapshots is also supported.

The **configImportP** policy is configured as follows:

- name policy name
- **fileName** name of the archive file (not the path file) to be imported
- importMode

• Best-effort mode: each MO is applied individually, and errors only cause the invalid MOs to be skipped.

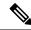

Note

If the object is not present on the controller, none of the children of the object get configured. Best-effort mode attempts to configure the children of the object.

• Atomic mode: configuration is applied by whole shards. A single error causes whole shard to be rolled back to its original state.

### importType

- replace Current system configuration is replaced with the contents or the archive being imported (only atomic mode is supported)
- merge Nothing is deleted, archive content is applied on top the existing system configuration.
- snapshot when true, the file is taken from the controller and no remote location configuration is needed.
- failOnDecryptErrors (true by default) the file fails to import if the archive was encrypted with a different key than the one that is currently set up in the system.

### **Troubleshooting**

The following scenarios may need troubleshooting:

- If the generated archive could not be downloaded from the remote location, refer to the Connectivity Issues section.
- If the import succeeded with warnings, check the details.
- If a file could not be parsed, refer to the following scenarios:
  - If the file is not a valid XML or JSON file, check whether or not the files from the exported archive were manually modified.
  - If an object property has an unknown property or property value, it may be because:
    - The property was removed or an unknown property value was manually entered
    - The model type range was modified (non-backward compatible model change)
    - The naming property list was modified
- If an MO could not be configured, note the following:
  - · Best-effort mode logs the error and skips the MO
  - Atomic mode logs the error and skips the shard

### Sample Configuration Using the NX-OS Style CLI

The following is a sample configuration using the NX-OS Style CLI:

```
apic1# configure
apic1(config) # snapshot
 download Configuration snapshot download setup mode
export Configuration export setup mode
         Configuration import setup mode
import
rollback Configuration rollback setup mode
upload Configuration snapshot upload setup mode
apic1(config) # snapshot import
WORD
          Import configuration name
default
rest-user
apic1(config)# snapshot import policy-name
apic1(config-import)#
action Snapshot import action merge|replace
file Snapshot file name
mode Snapshot import mode accent, no Negate a command or set its defaults
        Snapshot import mode atomic|best-effort
remote Set the remote path configuration will get imported from
bash
      bash shell for unix commands
end
       Exit to the exec mode
exit
       Exit from current mode
fabric show fabric related information
show Show running system information
where show the current mode
apic1(config-import)# file < from "show snapshot files" >
apic1(config-import)# no remote path
apic1(config-import)#
apic1# trigger snapshot import policy-name
                                                [Executes the snapshot import task]
```

#### Sample Configuration Using the GUI

The following is a sample configuration using the GUI:

- 1. On the menu bar, click the **ADMIN** tab.
- 2. Select IMPORT/EXPORT.
- 3. Under Import Policies, select Configuration.
- Under Configuration, select Create Configuration Import Policy. The CREATE CONFIGURATION IMPORT POLICY window appears.
- 5. In the **Name** field, the file name must match whatever was backed up and will have a very specific format. The file name is known to whoever did the backup.
- **6.** The next two options relate to recovering configuration states (also known as "roll-back"). The options are **Input Type** and **Input Mode**. When you recover a configuration state, you want to roll back to a known state that was good before. The option for that is an **Atomic Replace**.
- 7. If you want to store the configuration on the controller itself, check the **Snapshot** option. If you want to configure a remote location, uncheck this option.
- **8.** In the **Import Source** field, specify the same remote location that you already created.
- **9.** For the **Encryption** field, you have the option to enable or disable the encryption of your configuration file.
- 10. Click **SUBMIT** to trigger your configuration import.

### Sample Configuration Using the REST API

The following shows a sample configuration using the REST API:

```
<configImportP name="policy-name" fileName="someexportfile.tgz" importMode="atomic"
importType="replace" snapshot="false" adminSt="triggered">
<configRsRemotePath tnFileRemotePathName="some remote path name" />
</configImportP>
```

# **Snapshots**

Snapshots are configuration backup archives, stored (and replicated) in a controller managed folder. To create one, an export can be performed with the **snapshot** property set to true. In this case, no remote path configuration is needed. An object of **configSnapshot** type is created to expose the snapshot to the user.

You can create recurring snapshots, which are saved to **Admin > Import/Export > Export Policies > Configuration > defaultAuto**.

configSnapshot objects provide the following:

- file name
- file size
- · creation date
- root DN indicating what the snapshot is of (fabric, infra, specific tenant, and so on)
- ability to remove a snapshot (by setting the retire field to true)

To import a snapshot, first create an import policy. Navigate to **Admin > Import/Export** and click **Import Policies**. Right click and choose **Create Configuration Import Policy** to set the import policy attributes.

# **Snapshot Manager Policy**

The **configSnapshotManagerP** policy allows you to create snapshots from remotely stored export archives. You can attach a remote path to the policy, provide the file name (same as with configImportP), set the mode to download, and trigger. The manager downloads the file, analyzes it to make sure the archive is valid, stores it on the controller, and creates the corresponding configSnapshot object.

You can also create a recurring snapshot.

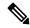

Note

When enabled, recurring snapshots are saved to **Admin > Import/Export > Export Policies > Configuration > defaultAuto**.

The snapshot manager also allows you to upload a snapshot archive to a remote location. In this case, the mode must be set to upload.

### **Troubleshooting**

For troubleshooting, refer to the Connectivity Issues section.

### Snapshot Upload from Controller to Remote Path Using the NX-OS CLI

```
apic1(config) # snapshot upload policy-name
apic1(config-upload)#
file
        Snapshot file name
no
       Negate a command or set its defaults
remote Set the remote path configuration will get uploaded to
bash
      bash shell for unix commands
end
       Exit to the exec mode
exit
       Exit from current mode
fabric show fabric related information
      Show running system information
where show the current mode
apic1(config-upload) # file <file name from "show snapshot files">
apic1(config-upload)# remote path remote-path-name
                                              [Executes the snapshot upload task]
apic1# trigger snapshot upload policy-name
```

### Snapshot Download from Controller to Remote Path Using the NX-OS CLI

```
apic1(config) # snapshot download policy-name
apic1(config-download)#
file
        Snapshot file name
no
       Negate a command or set its defaults
remote Set the remote path configuration will get downloaded from
      bash shell for unix commands
bash
end
      Exit to the exec mode
      Exit from current mode
exit
fabric show fabric related information
       Show running system information
       show the current mode
apic1(config-download) # file < file from remote path>
apic1(config-download)# remote path remote-path-name
apic1# trigger snapshot download policy-name
                                                  [Executes the snapshot download task]
```

### **Snapshot Upload and Download Using the GUI**

To upload a snapshot file to a remote location:

- 1. Right-click on the snapshot file listed in the **Config Rollbacks** pane, and select the **Upload to Remote Location option**. The **Upload snapshot to remote location** box appears.
- 2. Click SUBMIT.

To download a snapshot file from a remote location:

- 1. Click the import icon on the upper right side of the screen. The **Import remotely stored export archive** to snapshot box appears.
- 2. Enter the file name in the File Name field.
- **3.** Select a remote location from the Import Source pull-down, or check the box next to **Or create a new one** to create a new remote location.
- 4. Click SUBMIT.

### Snapshot Upload and Download Using the REST API

```
<configSnapshotManagerP name="policy-name" fileName="someexportfile.tgz"
mode="upload|download" adminSt="triggered">
```

```
<configRsRemotePath tnFileRemotePathName="some remote path name" />
</configSnapshotManagerP>
```

### **Rollback**

The **configRollbackP** policy is used to undo the changes made between two snapshots. Objects are processed as follows:

- · Deleted MOs are recreated
- · Created MOs are deleted
- Modified MOs are reverted

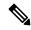

Note

The rollback feature only operates on snapshots. Remote archives are not supported. To use one, the snapshot manager can be used to create a snapshot from it for the rollback. The policy does not require a remote path configuration. If one is provided, it will be ignored.

#### **Rollback Workflow**

The policy snapshotOneDN and snapshotTwoDn fields must be set and the first snapshot (S1) must precede snapshot two (S2). Once triggered, snapshots are extracted and analyzed, and the difference between them is calculated and applied.

MOs are located that are:

- Present in S1 but not present in S2 these MOs are deleted and rollback re-creates them
- Not present in S1 but not present in S2 these MOs are created after S1 and rollback deletes them if:
  - These MOs are not modified after S2 is taken
  - None of the MO's descendants are created or modified after S2 is taken
- Present in both S1 and S2, but with different property values these MO properties are reverted to S1, unless the property was modified to a diffferent value after S2 is taken. In this case, it is left as is.

The rollback feature also generates a diff file that contains the configuration generated as a result of these calculations. Applying this configuration is the last step of the rollback process. The content of this file can be retrieved via a special REST API called readiff: apichost/mqapi2/snapshots.readiff.xml?jobdn=SNAPSHOT JOB DN.

Rollback (which is difficult to predict) also has a preview mode (set preview to true), which prevents rollback from making any actual changes. It calculates and generates the diff file, allowing you to preview what exactly is going to happen once the rollback is actually performed.

#### **Diff Tool**

Another special REST API is available, which provides diff functionality between two snapshots: apichost/mqapi2/snapshots.diff.xml?s1dn=SNAPSHOT\_ONE\_DN&s2dn=SNAPSHOT\_TWO\_DN.

### Sample Configuration Using the NX-OS Style CLI

This example shows how to configure and execute a rollback using the NX-OS Style CLI:

```
apic1# show snapshot files
       : ce2 DailyAutoBackup-2015-11-21T01-00-17.tar.gz
File
Created: 2015-11-21T01:00:21.167+00:00
Root
Size
       : ce2_DailyAutoBackup-2015-11-21T09-00-21.tar.gz
File
Created: 2015-11-21T09:00:24.025+00:00
Root
        : 23588
Size
apic1# configure
apic1(config) # snapshot rollback myRollbackPolicy
apic1(config-rollback) # first-file ce2 DailyAutoBackup-2015-11-21T01-00-17.tar.gz
apic1(config-rollback) # second-file ce2 DailyAutoBackup-2015-11-21T09-00-21.tar.gz
apic1(config-rollback)# preview
apic1(config-rollback)# end
apic1# trigger snapshot rollback myRollbackPolicy
```

### **Sample Configuration Using the GUI**

This example shows how to configure and execute a rollback using the GUI:

- 1. On the menu bar, click the Admin tab.
- 2. Click Config Rollbacks, located under the Admin tab.
- 3. Select the first configuration file from the Config Rollbacks list (in the left-side pane).
- **4.** Select the second configuration file in the **Configuration for selected snapshot** pane (in the right-side pane).
- **5.** Click the **Compare with previous snapshot** drop-down menu (at the bottom of the right-side pane), then select the second configuration file from that list. A diff file is then generated so that you can compare the differences between the two snapshots.

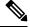

Note

After the file generates, there is an option to undo these changes.

### Sample Configuration Using the REST API

This example shows how to configure and execute a rollback using the REST API:

```
<configRollbackP name="policy-name" snapshotOneDn="dn/of/snapshot/one"
snapshotOneDn="dn/of/snapshot/two" preview="false" adminSt="triggered" />
```

# **Using Syslog**

# **About Syslog**

During operation, a fault or event in the Cisco Application Centric Infrastructure (ACI) system can trigger the sending of a system log (syslog) message to the console, to a local file, and to a logging server on another

system. A system log message typically contains a subset of information about the fault or event. A system log message can also contain audit log and session log entries.

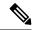

Note

For a list of syslog messages that the APIC and the fabric nodes can generate, see http://www.cisco.com/c/en/us/td/docs/switches/datacenter/aci/apic/sw/1-x/syslog/guide/aci\_syslog/ACI\_SysMsg.html.

Many system log messages are specific to the action that a user is performing or the object that a user is configuring or administering. These messages can be the following:

- Informational messages, providing assistance and tips about the action being performed
- Warning messages, providing information about system errors related to an object, such as a user account or service profile, that the user is configuring or administering

In order to receive and monitor system log messages, you must specify a syslog destination, which can be the console, a local file, or one or more remote hosts running a syslog server. In addition, you can specify the minimum severity level of messages to be displayed on the console or captured by the file or host. The local file for receiving syslog messages is /var/log/external/messages.

A syslog source can be any object for which an object monitoring policy can be applied. You can specify the minimum severity level of messages to be sent, the items to be included in the syslog messages, and the syslog destination.

You can change the display format for the Syslogs to NX-OS style format.

Additional details about the faults or events that generate these system messages are described in the *Cisco APIC Faults, Events, and System Messages Management Guide*, and system log messages are listed in the *Cisco ACI System Messages Reference Guide*.

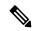

Note

Not all system log messages indicate problems with your system. Some messages are purely informational, while others may help diagnose problems with communications lines, internal hardware, or the system software.

# **Creating a Syslog Destination and Destination Group**

This procedure configures syslog data destinations for logging and evaluation. You can export syslog data to the console, to a local file, or to one or more syslog servers in a destination group.

#### **Procedure**

- **Step 1** In the menu bar, click **Admin**.
- Step 2 In the submenu bar, click External Data Collectors.
- Step 3 In the Navigation pane, expand Monitoring Destinations.
- Step 4 Right-click Syslog and choose Create Syslog Monitoring Destination Group.
- **Step 5** In the **Create Syslog Monitoring Destination Group** dialog box, perform the following actions:
  - a) In the group and profile Name field, enter a name for the monitoring destination group and profile.
  - b) In the group and profile **Format** field, choose the format for Syslog messages.

The default is **aci**, or the RFC 3164 compliant message format, but you can choose to set it to the NX-OS style format instead.

- c) In the group and profile **Admin State** drop-down list, choose **enabled**.
- d) To enable sending of syslog messages to a local file, choose enabled from the Local File Destination Admin State drop-down list and choose a minimum severity from the Local File Destination Severity drop-down list.

The local file for receiving syslog messages is /var/log/external/messages.

- e) To enable sending of syslog messages to the console, choose enabled from the Console Destination Admin State drop-down list and choose a minimum severity from the Console Destination Severity drop-down list.
- f) Click Next.
- g) In the **Create Remote Destinations** area, click + to add a remote destination.

#### Caution

There is a risk of hostname resolution failure for remote syslog destinations if the DNS server that you specify is configured to be reachable over in-band connectivity. To avoid the issue, configure the syslog server using the IP address, or if you use a hostname, ensure that the DNS server is reachable over an out-of-band interface.

### **Step 6** In the **Create Syslog Remote Destination** dialog box, perform the following actions:

- a) In the **Host** field, enter an IP address or a fully qualified domain name for the destination host.
- b) (Optional) In the Name field, enter a name for the destination host.
- c) In the **Admin State** field, click the **enabled** radio button.
- d) (Optional) Choose a minimum severity **Severity**, a **Port** number, and a syslog **Facility**.

The **Facility** is a number that you can optionally use to indicate which process generated the message, and can then be used to determine how the message will be handled at the receiving end.

- e) In the 5.2(3) release and later, in the **Transport** field, choose the transport protocol to use for the messages.
  - For releases prior to release 5.2(4), choose either **tcp** or **udp** as the transport protocol to use for the messages.
  - In the 5.2(4) release and later, **ssl** is also an option for the transport protocol to use for the messages. This feature enables a Cisco ACI switch (acting as a client) to make a secure, encrypted outbound connection to remote syslog servers (acting as a server) supporting secure connectivity for logging. With authentication and encryption, this feature allows for a secure communication over an insecure network.

Note that you must also upload the necessary SSL certificate if you select **ssl** as the transport protocol to use for the messages. You can upload the necessary SSL certificate by navigating to the **Create Certificate Authority** window:

Admin > AAA > Security > Public Key Management > Certificate Authorities, then Actions > Create Certificate Authority

The default option for the transport protocol is **udp**.

- f) From the **Management EPG** drop-down list, choose the management endpoint group.
- g) Click OK.
- Step 7 (Optional) To add more remote destinations to the remote destination group, click + again and repeat the steps in the Create Syslog Remote Destination dialog box

### Step 8 Click Finish.

# **Creating a Syslog Source**

A syslog source can be any object for which an object monitoring policy can be applied.

### Before you begin

Create a syslog monitoring destination group.

#### **Procedure**

- **Step 1** From the menu bar and the navigation frame, navigate to a **Monitoring Policies** menu for the area of interest. You can configure monitoring policies for tenants, fabric, and access.
- **Step 2** Expand **Monitoring Policies**, then select and expand a monitoring policy.

Under **Fabric > Fabric Policies > Monitoring Policies > Common Policy** is a basic monitoring policy that applies to all faults and events and is automatically deployed to all nodes and controllers in the fabric. Alternatively, you can specify an existing policy with a more limited scope.

- Step 3 Under the monitoring policy, click Callhome/SNMP/Syslog.
- **Step 4** In the **Work** pane, choose **Syslog** from the **Source Type** drop-down list.
- **Step 5** From the **Monitoring Object** list, choose a managed object to be monitored.

If the desired object does not appear in the list, follow these steps:

- a) Click the Edit icon to the right of the **Monitoring Object** drop-down list.
- b) From the **Select Monitoring Package** drop-down list, choose an object class package.
- c) Select the checkbox for each object that you want to monitor.
- d) Click Submit.
- **Step 6** In a tenant monitoring policy, if you select a specific object instead of **All**, a **Scope** selection appears.

In the **Scope** field, select a radio button to specify the system log messages to send for this object:

- all—Send all events and faults related to this object
- **specific event**—Send only the specified event related to this object. From the **Event** drop-down list, choose the event policy.
- **specific fault**—Send only the specified fault related to this object. From the **Fault** drop-down list, choose the fault policy.
- **Step 7** Click + to create a syslog source.
- **Step 8** In the Create Syslog Source dialog box, perform the following actions:
  - a) In the **Name** field, enter a name for the syslog source.
  - b) From the **Min Severity** drop-down list, choose the minimum severity of system log messages to be sent.
  - c) In the **Include** field, check the checkboxes for the type of messages to be sent.

- d) From the **Dest Group** drop-down list, choose the syslog destination group to which the system log messages will be sent.
- e) Click Submit.

**Step 9** (Optional) To add more syslog sources, click + again and repeat the steps in the **Create Syslog Source** dialog box

# **Enabling Syslog to Display in NX-OS CLI Format, Using the REST API**

By default the Syslog format is RFC 3164 compliant. You can change the default display of Syslogs to NX-OS type format, similar to the following example:

```
apic1# moquery -c "syslogRemoteDest"
Total Objects shown: 1
# syslog.RemoteDest
host : 172.23.49.77
adminState
                 : enabled
childAction
descr
dn
                  : uni/fabric/slgroup-syslog-mpod/rdst-172.23.49.77
epgDn
format
                  : nxos
forwardingFacility: local7
lcOwn
                  : local
                  : 2016-05-17T16:51:57.231-07:00
modTs
                 : uni/fabric/monfab-default
monPolDn
                  : syslog-dest
name
operState
                  : unknown
                  : 514
port
                  : rdst-172.23.49.77
                  : information
severity
status
                  : 15374
uid
                  : 0
vrfId
vrfName
```

To enable the Syslogs to display in NX-OS type format, perform the following steps, using the REST API.

### **Procedure**

**Step 1** Enable the Syslogs to display in NX-OS type format, as in the following example:

```
POST https://192.168.20.123/api/node/mo/uni/fabric.xml 
<syslogGroup name="DestGrp77" format="nxos"> 
<syslogRemoteDest name="slRmtDest77" host="172.31.138.20" severity="debugging"/> 
</syslogGroup>
```

The **syslogGroup** is the Syslog monitoring destination group, the **sysLogRemoteDest** is the name you previously configured for your Syslog server, and the **host** is the IP address for the previously configured Syslog server.

**Step 2** Set the Syslog format back to the default RFC 3164 format, as in the following example:

```
POST https://192.168.20.123/api/node/mo/uni/fabric.xml 
<syslogGroup name="DestGrp77" format="aci"> 
<syslogRemoteDest name="slRmtDest77" host="172.31.138.20" severity="debugging"/> 
</syslogGroup>
```

# **Using Atomic Counters**

## **About Atomic Counters**

Atomic counters allow you to gather statistics about traffic between flows. Using atomic counters, you can detect drops and misrouting in the fabric, enabling quick debugging and isolation of application connectivity issues. For example, an administrator can enable atomic counters on all leaf switches to trace packets from endpoint 1 to endpoint 2. If any leaf switches have nonzero counters, other than the source and destination leaf switches, an administrator can drill down to those leafs.

In conventional settings, it is nearly impossible to monitor the amount of traffic from a bare metal NIC to a specific IP address (an endpoint) or to any IP address. Atomic counters allow an administrator to count the number of packets that are received from a bare metal endpoint without any interference to its data path. In addition, atomic counters can monitor per-protocol traffic that is sent to and from an endpoint or an application group.

Leaf-to-leaf (TEP-to-TEP) atomic counters can provide the following:

- Counts of sent, received, dropped, and excess packets
  - Sent packets: The sent number reflects how many packets were sent from the source TEP (tunnel endpoint) to the destination TEP.
  - Received packets: The received number reflects how many packets the destination TEP received from the source TEP.
  - Dropped packets: The dropped number reflects how many packets were dropped during transmission. This number is the difference in the amount of packets sent and the amount of packets received.
  - Excess packets: The excess number reflects how many extra packets were received during transmission. This number is the amount of packets that were unexpectedly received due to a forwarding mismatch or a misrouting to the wrong place.
- Short-term data collection such as the last 30 seconds, and long-term data collection such as 5 minutes, 15 minutes, or more
- A breakdown of per-spine traffic (available when the number of TEPs, leaf or VPC, is less than 64)
- Ongoing monitoring

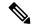

Note

Leaf-to-leaf (TEP to TEP) atomic counters are cumulative and cannot be cleared. However, because 30-second atomic counters reset at 30-second intervals, they can be used to isolate intermittent or recurring problems. Atomic counters require an active fabric Network Time Protocol (NTP) policy.

Tenant atomic counters can provide the following:

- Application-specific counters for traffic across the fabric, including sent, received, dropped, and excess packets
- Modes include the following:
  - EPtoEP (endpoint to endpoint)
  - EPGtoEPG (endpoint group to endpoint group)

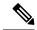

Note

For EPGtoEPG, the options include ipv4 only, ipv6 only, and ipv4, ipv6. Any time there is an ipv6 option, you use twice the TCAM entries, which means the scale numbers may be less than expected for pure ipv4 policies.

- EPGtoEP (endpoint group to endpoint)
- EPtoAny (endpoint to any)
- AnytoEP (any to endpoint)
- EPGtoIP (endpoint group to IP, used only for external IP address)
- EPtoExternalIP (endpoint to external IP address)

## **Atomic Counters Guidelines and Restrictions**

- Use of atomic counters is not supported when the endpoints are in different tenants or in different contexts (VRFs) within the same tenant.
- In Cisco APIC release 3.1(2m) and later, if no statistics have been generated on a path in the lifetime of the fabric, no atomic counters are generated for the path. Also, the **Traffic Map** in the **Visualization** tab (**Operations** > **Visualization** in the Cisco APIC GUI) does not show all paths, only the active paths (paths that had traffic at some point in the fabric lifetime).
- In pure Layer 2 configurations where the IP address is not learned (the IP address is 0.0.0.0), endpoint-to-EPG and EPG-to-endpoint atomic counter policies are not supported. In these cases, endpoint-to-endpoint and EPG-to-EPG policies are supported. External policies are virtual routing and forwarding (VRF)-based, requiring learned IP addresses, and are supported.
- When the atomic counter source or destination is an endpoint, the endpoint must be dynamic and not static. Unlike a dynamic endpoint (fv:CEp), a static endpoint (fv:StCEp) does not have a child object (fv:RsCEpToPathEp) that is required by the atomic counter.
- In a transit topology, where leaf switches are not in full mesh with all spine switches, then leaf-to-leaf (TEP to TEP) counters do not work as expected.

- For leaf-to-leaf (TEP to TEP) atomic counters, once the number of tunnels increases the hardware limit, the system changes the mode from trail mode to path mode and the user is no longer presented with per-spine traffic.
- The atomic counter does not count spine proxy traffic.
- Packets dropped before entering the fabric or before being forwarded to a leaf port are ignored by atomic counters.
- Packets that are switched in the hypervisor (same Port Group and Host) are not counted.
- Atomic counters require an active fabric Network Time Protocol (NTP) policy.
- Atomic counters work for IPv6 sources and destinations, but configuring source and destination IP addresses across IPv4 and IPv6 addresses is not allowed.
- An atomic counter policy configured with fvCEp as the source or destination counts only the traffic that is from/to the MAC and IP addresses that are present in the fvCEp managed objects. If the fvCEp managed object has an empty IP address field, then all traffic to/from that MAC address would be counted regardless of the IP address. If the Cisco APIC has learned multiple IP addresses for an fvCEp, then traffic from only the one IP address in the fvCEp managed object itself is counted as previously stated. To configure an atomic counter policy to or from a specific IP address, use the fvIp managed object as the source or destination.
- If there is an fvIp behind an fvCEp, you must add fvIP-based policies and not fvCEp-based policies.
- Endpoint-to-endpoint atomic counter statistics are not reported for Layer 2 bridged traffic with IPv6 headers when the endpoints belong to the same EPG.
- For atomic counters to work for traffic flowing from an EPG or ESG to an L3Out EPG, configure the L3Out EPG with 0/1 and 128/1 to match all prefixes instead of 0/0.
- If your Cisco APIC has the traffic map mode set to "trial" and the Cisco APIC generated the F1545 fault, the only way that you can clear this fault is by setting the traffic map mode to "path." To change the traffic map mode, go to **Operations** > **Visualization**, click **Settings**, choose **path** for Mode, then click **Submit**. This will give you tunnel stats per port in both ingress and egress.

The trial mode has a greater chance of reaching the maximum scale index of tunnel logical interfaces. This mode consumes more software and hardware resources. A logical interface is the ID that is associated with the tunnel in the hardware.

If you have a single tunnel between a tunnel endpoint (TEP) you specified the trail mode, it will consume more hardware resources as well. For example, if you have 6 fabric ports and a single tunnel, then hardware consumes a number of entries equal to the number of tunnels multiplied by the number of fabric ports.

For software, if the number of logical interfaces allocated is greater than 2048, you will fail to have an entry in the hardware. As a result, you cannot get the stats. In the case of the atomic counter, this issue may show as drops or excesses.

The path mode has only entries for the TEP. For a vPC, two entries will be installed. Therefore, you have a lower chance of reaching to the maximum limit.

# **Configuring Atomic Counters**

### **Procedure**

addresses.

- **Step 1** In the menu bar, click **Tenants**.
- **Step 2** In the submenu bar, click the desired tenant.
- **Step 3** In the **Navigation** pane, expand the tenant and expand **Policies** and then expand **Troubleshoot**.
- Step 4 Under Troubleshoot, expand Atomic Counter Policy and choose a traffic topology.You can measure traffic between a combination of endpoints, endpoint groups, external interfaces, and IP
- **Step 5** Right-click the desired topology and choose **Add** *topology* **Policy** to open an **Add Policy** dialog box.
- **Step 6** In the **Add Policy** dialog box, perform the following actions:
  - a) In the **Name** field, enter a name for the policy.
  - b) choose or enter the identifying information for the traffic source.
     The required identifying information differs depending on the type of source (endpoint, endpoint group, external interface, or IP address).
  - c) choose or enter the identifying information for the traffic destination.
  - d) (Optional) (Optional) In the Filters table, click the + icon to specify filtering of the traffic to be counted. In the resulting Create Atomic Counter Filter dialog box, you can specify filtering by the IP protocol number (TCP=6, for example) and by source and destination IP port numbers.
  - e) Click **Submit** to save the atomic counter policy.
- **Step 7** In the **Navigation** pane, under the selected topology, choose the new atomic counter policy. The policy configuration is displayed in the **Work** pane.
- **Step 8** In the **Work** pane, click the **Operational** tab and click the **Traffic** subtab to view the atomic counter statistics.

# **Using SNMP**

### **About SNMP**

The Cisco Application Centric Infrastructure (ACI) provides extensive SNMPv1, v2, and v3 support, including Management Information Bases (MIBs) and notifications (traps). The SNMP standard allows any third-party applications that support the different MIBs to manage and monitor the ACI fabric.

SNMPv3 provides extended security. Each SNMPv3 device can be selectively enabled or disabled for SNMP service. In addition, each device can be configured with a method of handling SNMPv1 and v2 requests.

For more information about using SNMP, see the Cisco ACI MIB Quick Reference.

### **SNMP Access Support in Cisco ACI**

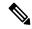

Note

For the complete list of MIBs supported in Cisco Application Centric Infrastructure (ACI), see <a href="http://www.cisco.com/c/en/us/td/docs/switches/datacenter/aci/apic/sw/1-x/mib/list/mib-support.html">http://www.cisco.com/c/en/us/td/docs/switches/datacenter/aci/apic/sw/1-x/mib/list/mib-support.html</a>.

SNMP support in Cisco ACI is as follows:

- SNMP read queries (Get, Next, Bulk, Walk) are supported by leaf and spine switches and by the Cisco Application Policy Infrastructure Controller (APIC).
- SNMP write commands (Set) are not supported by leaf and spine switches or by the Cisco APIC.
- SNMP traps (v1, v2c, and v3) are supported by leaf and spine switches and by the Cisco APIC.

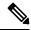

Note

Cisco ACI supports a maximum of 10 trap receivers.

- SNMPv3 is supported by leaf and spine switches and by the Cisco APIC.
- SNMP using a Cisco APIC IPv6 address is not supported.

Table 1: SNMP Support Changes by Cisco APIC Release

| Release | Description                                                                                                    |
|---------|----------------------------------------------------------------------------------------------------|
| 1.2(2)  | IPv6 support is added for SNMP trap destinations.                                                                     |
| 1.2(1)  | SNMP support for the Cisco APIC controller is added. Previous releases support SNMP only for leaf and spine switches. |

# **Configuring SNMP**

### Configuring the SNMP Policy Using the GUI

This procedure configures and enables the SNMP policy on ACI switches.

### Before you begin

To allow SNMP communications, you must configure the following:

- Configure an out-of-band contract allowing SNMP traffic. SNMP traffic typically uses UDP port 161 for SNMP requests.
- Configure the APIC out-of-band IP addresses in the 'mgmt' tenant. Although the out-of-band addresses
  are configured during APIC setup, the addresses must be explicitly configured in the 'mgmt' tenant before
  the out-of-band contract will take effect.

#### **Procedure**

- **Step 1** In the menu bar, click **Fabric**.
- **Step 2** In the submenu bar, click **Fabric Policies**.
- **Step 3** In the **Navigation** pane, expand **Pod Policies**.
- Step 4 Under Pod Policies, expand Policies.
- Step 5 Right-click SNMP and choose Create SNMP Policy.

As an alternative to creating a new SNMP policy, you can edit the **default** policy fields in the same manner as described in the following steps.

- **Step 6** In the SNMP policy dialog box, perform the following actions:
  - a) In the **Name** field, enter an SNMP policy name.
  - b) In the Admin State field, select Enabled.
  - c) (Optional) In the **SNMP v3 Users** table, click the + icon, enter a **Name**, enter the user's authentication data, and click **Update**.

This step is needed only if SNMPv3 access is required.

- d) In the Community Policies table, click the + icon, enter a Name, and click Update.
  - The community policy name can be a maximum of 32 characters in length. The name can contain only letters, numbers and the special characters of underscore (\_), hyphen (-), or period (.). The name cannot contain the @ symbol.
- e) In the **Trap Forward Servers** table, click the + icon, enter the **IP Address** of the external server and click **Update**.
- **Step 7** Required: To configure allowed SNMP management stations, perform the following actions in the SNMP policy dialog box:
  - a) In the Client Group Policies table, click the + icon to open the Create SNMP Client Group Profile dialog box.
  - b) In the **Name** field, enter an SNMP client group profile name.
  - c) From the Associated Management EPG drop-down list, choose the management EPG.
  - d) In the **Client Entries** table, click the + icon.
  - e) Enter a client's name in the **Name** field, enter the client's IP address in the **Address** field, and click **Update**.

When an SNMP management station connects with APIC using SNMPv3, APIC does not enforce the client IP address specified in the SNMP client group profile. For SNMPv3, the management station must exist in the **Client Entries** list, but the IP address need not match, as the SNMPv3 credentials alone are sufficient for access.

- Step 8 Click OK.
- Step 9 Click Submit.
- Step 10 Under Pod Policies, expand Policy Groups and choose a policy group or right-click Policy Groups and choose Create POD Policy Group.

You can create a new pod policy group or you can use an existing group. The pod policy group can contain other pod policies in addition to the SNMP policy.

**Step 11** In the pod policy group dialog box, perform the following actions:

- a) In the **Name** field, enter a pod policy group name.
- b) From the **SNMP Policy** drop-down list, choose the SNMP policy that you configured and click **Submit**.
- Step 12 Under Pod Policies, expand Profiles and click default.
- **Step 13** In the **Work pane**, from the **Fabric Policy Group** drop-down list, choose the pod policy group that you created.
- Step 14 Click Submit.
- Step 15 Click OK.

### **Configuring an SNMP Trap Destination Using the GUI**

This procedure configures the host information for an SNMP manager that will receive SNMP trap notifications.

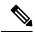

Note

ACI supports a maximum of 10 trap receivers. If you configure more than 10, some will not receive notifications.

#### **Procedure**

- **Step 1** In the menu bar, click **Admin**.
- **Step 2** In the submenu bar, click **External Data Collectors**.
- **Step 3** In the **Navigation** pane, expand **Monitoring Destinations**.
- Step 4 Right-click SNMP and choose Create SNMP Monitoring Destination Group.
- **Step 5** In the **Create SNMP Monitoring Destination Group** dialog box, perform the following actions:
  - a) In the Name field, enter an SNMP destination name and click Next.
  - b) In the **Create Destinations** table, click the + icon to open the **Create SNMP Trap Destination** dialog box.
  - c) In the **Host Name/IP** field, enter an IPv4 or IPv6 address or a fully qualified domain name for the destination host.
  - d) Choose the **Port** number and SNMP **Version** for the destination.
  - e) For SNMP v1 or v2c destinations, enter one of the configured community names as the **Security Name** and choose **noauth** as **v3 Security Level**.
    - An SNMP v1 or v2c security name can be a maximum of 32 characters in length. The name can contain only letters, numbers and the special characters of underscore (\_), hyphen (-), or period (.). The name cannot contain the @ symbol.
  - f) For SNMP v3 destinations, enter one of the configured SNMP v3 user names as **Security Name** and choose the desired **v3 Security Level**.
    - An SNMP v3 security name can be a maximum of 32 characters in length. The name must begin with an uppercase or lowercase letter, and can contain only letters, numbers, and the special characters of underscore (\_), hyphen (-), period (.), or the @ symbol.
  - g) From the **Management EPG** drop-down list, choose the management EPG.
  - h) Click OK.

i) Click Finish.

### **Configuring an SNMP Trap Source Using the GUI**

This procedure selects and enables a source object within the fabric to generate SNMP trap notifications.

#### **Procedure**

- Step 1 In the menu bar, click Fabric.
- **Step 2** In the submenu bar, click **Fabric Policies**.
- **Step 3** In the **Navigation** pane, expand **Monitoring Policies**.

You can create an SNMP source in the **Common Policy**, the **default** policy, or you can create a new monitoring policy.

**Step 4** Expand the desired monitoring policy and choose **Callhome/SNMP/Syslog**.

If you chose the **Common Policy**, right-click **Common Policy**, choose **Create SNMP Source**, and follow the instructions below for that dialog box.

- **Step 5** In the **Work** pane, from the **Monitoring Object** drop-down list, choose **ALL**.
- **Step 6** From the **Source Type** drop-down list, choose **SNMP**.
- Step 7 In the table, click the + icon to open the Create SNMP Source dialog box.
- **Step 8** In the **Create SNMP Source** dialog box, perform the following actions:
  - a) In the **Name** field, enter an SNMP policy name.
  - b) From the **Dest Group** drop-down list, choose an existing destination for sending notifications or choose **Create SNMP Monitoring Destination Group** to create a new destination.

The steps for creating an SNMP destination group are described in a separate procedure.

c) Click Submit.

### **Monitoring the System Using SNMP**

You can remotely monitor individual hosts (APIC or another host) and find out the state of any particular node.

You can check the system's CPU and memory usage using SNMP to find out if the CPU is spiking or not. The SNMP, a network management system, uses an SNMP client and accesses information over the APIC and retrieves information back from it.

You can remotely access the system to figure out if the information is in the context of the network management system and you can learn whether or not it is taking too much CPU or memory, or if there are any system or performance issues. Once you learn the source of the issue, you can check the system health and verify whether or not it is using too much memory or CPU.

Refer to the Cisco ACI MIB Quick Reference Manual for additional information.

## **Configuring SNMP Policy Using CLI**

Use this procedure to configure SNMP policy.

### **Procedure**

|        | Command or Action                                                                                                    | Purpose                                                                                                    |
|--------|----------------------------------------------------------------------------------------------------|----------------------------------------------------------------------------------------------------|
| Step 1 | configure                                                                                                    | Enters configuration mode.                                                                                                    |
|        | Example:                                                                                                    |                                                                                                    |
|        | apic1# configure                                                                                                    |                                                                                                    |
| Step 2 | template snmp-fabric default                                                                                                    | Creates a SNMP policy.                                                                                                    |
|        | Example:                                                                                                    |                                                                                                    |
|        | <pre>apic1(config)# template snmp-fabric default</pre>                                                                                                    |                                                                                                    |
| Step 3 | snmp-server clientgroup                                                                                                    | Configures SNMP client group. A client group is a group of client IP addresses that allows SNMP access to routers or switches. |
| Step 4 | snmp-server community                                                                                                    | Configures SNMP community. The SNMP                                                                                            |
|        | Example:                                                                                                    | community profile enables access to the router or switch statistics for monitoring.                                            |
|        | <pre>apic1(config-template-snmp-fabric)# snmp-server community abc</pre>                                                                                                    |                                                                                                    |
| Step 5 | snmp-server contact                                                                                                    | Configures SNMP contact information.                                                                                           |
| Step 6 | snmp-server host                                                                                                    | Configures SNMP trap host.                                                                                                    |
|        | Example:                                                                                                    |                                                                                                    |
|        | apic1(config-template-snmp-fabric)# snmp-server host 2001:420:28e:2020::10 traps-version 2c abc apic1(config-template-snmp-fabric)# snmp-server host 2001:420:28e:2020::2 traps-version 2c abc apic1(config-template-snmp-fabric)# snmp-server host 2001:420:28e:2020::11 traps-version 2c abc |                                                                                                    |
| Step 7 | snmp-server location                                                                                                    | Configures SNMP location.                                                                                                    |
| Step 8 | snmp-server protocol                                                                                                    | Configures SNMP protocol.                                                                                                    |
|        | Example:                                                                                                    |                                                                                                    |
|        | <pre>apic1(config-template-snmp-fabric)# snmp-server protocol enable</pre>                                                                                                    |                                                                                                    |
| Step 9 | snmp-server trap-fwd-server                                                                                                    | Configures SNMP trap forwarding server.                                                                                        |
|        | Example:                                                                                                    |                                                                                                    |
|        | <pre>apic1(config-template-snmp-fabric)# snmp-server trap-fwd-server 172.31.128.199</pre>                                                                                                    |                                                                                                    |

|         | Command or Action                                                                                                    | Purpose                                                                                                    |
|---------|----------------------------------------------------------------------------------------------------|----------------------------------------------------------------------------------------------------|
| Step 10 | snmp-server user Example:                                                                                                    | Configures SNMP user. The SNMP user profile is used to associate users with SNMP policies for monitoring devices in a network. |
|         | <pre>apic1(config-template-snmp-fabric)# snmp-server user test_user auth hmac-md5-96 '' priv none privacy-passphrase ''</pre> |                                                                                                    |
| Step 11 | show running-config                                                                                                    | Verifies the configuration.                                                                                                    |

# **Using SPAN**

### **About SPAN**

You can use the Switched Port Analyzer (SPAN) utility to perform detailed troubleshooting or to take a sample of traffic from a particular application host for proactive monitoring and analysis.

SPAN copies traffic from one or more ports, VLANs, or endpoint groups (EPGs) and sends the copied traffic to one or more destinations for analysis by a network analyzer. The process is nondisruptive to any connected devices and is facilitated in the hardware, which prevents any unnecessary CPU load.

You can configure SPAN sessions to monitor traffic received by the source (ingress traffic), traffic transmitted from the source (egress traffic), or both. By default, SPAN monitors all traffic, but you can configure filters to monitor only selected traffic.

### **Multinode SPAN**

APIC traffic monitoring policies can SPAN policies at the appropriate places to track members of each application group and where they are connected. If any member moves, APIC automatically pushes the policy to the new leaf switch. For example, when an endpoint VMotions to a new leaf switch, the SPAN configuration automatically adjusts.

## **SPAN Guidelines and Restrictions**

- A uSeg EPG cannot be used as a SPAN source EPG because the SPAN source filter is based on the VLAN ID. Thus, even if an endpoint is classified to a uSeg EPG, traffic from the endpoint is mirrored if its VLAN is the VLAN of the SPAN source EPG.
- You cannot specify an 13extLIfP Layer 3 subinterface as a SPAN source. You must use the entire port for monitoring traffic from external sources.
- In local SPAN for FEX interfaces, the FEX interfaces can only be used as SPAN sources, not SPAN destinations.
  - On Generation 1 switches (Cisco Nexus 9000 Series switches without EX or FX on the switch name), Tx SPAN does not work for any Layer 3 switched traffic.
  - On Generation 2 switches (with EX or FX on the switch name), Tx SPAN does not work whether traffic is Layer 2 or Layer 3 switched.

There are no limitations for Rx SPAN.

 For SPAN of FEX fabric port channel (NIF), the member interfaces are supported as SPAN source interfaces on Generation 1 leaf switches (Cisco Nexus 9000 Series switches without EX or FX on the switch name).

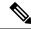

Note

While it is also possible to configure FEX fabric port channel (NIF) member interfaces as SPAN source interfaces on Generation 2 switches (Cisco Nexus 9000 Series switches with EX or FX on the switch name) for releases prior to Cisco Application Policy Infrastructure Controller (APIC) release 4.1, this is not supported.

- The type of SPAN supported varies:
  - For Generation 1 switches, tenant and access SPAN use the encapsulated remote extension of SPAN (ERSPAN) type I (Version 1 option in the Cisco APIC GUI). Generation 1 switches can be identified by the lack of "EX", "FX", or "FX2" at the end of the switch name (for example, N9K-9312TX).
  - For Generation 2 switches, tenant and access SPAN use the encapsulated remote extension of SPAN (ERSPAN) type II (Version 2 option in the Cisco APIC GUI). Generation 2 switches can be identified with "EX", "FX", or "FX2" at the end of the switch name.
  - Fabric SPAN uses ERSPAN type II.

For information regarding ERSPAN headers, refer to the IETF Internet Draft at this URL: https://tools.ietf.org/html/draft-foschiano-erspan-00.

- ERSPAN destination IPs must be learned in the fabric as an endpoint.
- SPAN supports IPv6 traffic but the destination IP for the ERSPAN cannot be an IPv6 address.
- When configuring ERSPAN session, if the SPAN source contains a destination and interfaces from a spine switch within a GOLF VRF instance, an L3Out prefix is sent to the GOLF router with the wrong BGP next-hop, breaking connectivity from GOLF to that L3Out.
- See the *Verified Scalability Guide for Cisco ACI* document for SPAN-related limits, such as the maximum number of active SPAN sessions.
- With MAC pinning configured in the LACP policy for a PC or vPC, the PC member ports will be placed in the individual port mode and the PC is operationally non-existent. Hence, a SPAN source configuration with such a PC will fail, resulting in the generation of the "No operational src/dst" fault. With the MAC pinning mode configured, SPAN can be configured only on individual ports.
- A packet that is received on a Cisco Application Centric Infrastructure (ACI) leaf switch will be spanned only once, even if span sessions are configured on both the ingress and egress interfaces.
- When you use a routed outside SPAN source filter, you see only unicast in the Tx direction. In the Rx direction, you can see unicast, broadcast, and multicast.
- An L3Out filter is not supported for transmit multicast SPAN. An L3Out is represented as a combination
  of sclass/dclass in the ingress ACL filters and can therefore match unicast traffic only. Transmit multicast
  traffic can be spanned only on ports and port channels.
- You can use a port channel interface as a SPAN destination only on -EX and later switches.

- The local SPAN destination port of a leaf switch does not expect incoming traffic. You can ensure that the switch drops incoming SPAN destination port traffic by configuring a Layer 2 interface policy and setting the **VLAN Scope** property to **Port Local scope** instead of **Global scope**. Apply this policy to the SPAN destination ports. You can configure an Layer 2 interface policy by going to the following location in the GUI: **Fabric** > **Access Policies** > **Policies** > **Interface** > **L2 Interface**.
- When you configure SPAN for a given packet, SPAN is supported for the packet only once. If traffic is
  selected by SPAN in Rx for the first SSN, the traffic will not selected by SPAN again in Tx for a second
  SSN. Thus, when the SPAN session ingress and egress port sits on a single switch, the SPAN session
  capture will be one-way only. The SPAN session cannot display two-way traffic.
- A SPAN ACL filter configured in the filter group does not filter the broadcast, unknown-unicast and multicast (BUM) traffic that egresses the access interface. A SPAN ACL in the egress direction works only for unicast IPv4 or IPv6 traffic.
- When configuring a SPAN destination as a local port, EPGs cannot be deployed to that interface.
- In a leaf switch, a SPAN source with a VRF filter will match all regular bridge domains and all Layer 3 SVIs under the VRF instance.
- In a spine switch, a SPAN source with a VRF matches only the configured VRF VNID traffic and a bridge domain filter will match only the bridge domain VNID traffic.

# **Configuring a SPAN Session**

This procedure shows how to configure a SPAN policy to forward replicated source packets to a remote traffic analyzer.

### **Procedure**

- **Step 1** In the menu bar, click **Tenants**.
- **Step 2** In the submenu bar, click the tenant that contains the source endpoint.
- Step 3 In the Navigation pane, expand the tenant, expand Policies > Troubleshoot, and expand SPAN.
- Step 4 Under SPAN, right-click SPAN Destination Groups and choose Create SPAN Destination Group. The Create SPAN Destination Group dialog appears.
- Step 5 Enter the appropriate values in the required fields of the Create SPAN Destination Group dialog box then click OK and Submit.

**Note** For a description of a field, click the information icon (i) at the top-right corner of the dialog box to display the help file.

- Step 6 Under SPAN, right-click SPAN Source Groups and choose Create SPAN Source Group. The Create SPAN Source Group dialog appears.
- Step 7 Enter the appropriate values in the required fields of the Create SPAN Source Group dialog box then click OK and Submit.

**Note** For a description of a field, click the information icon (i) at the top-right corner of the dialog box to display the help file.

#### What to do next

Using a traffic analyzer at the SPAN destination, you can observe the data packets from the SPAN source EPG to verify the packet format, addresses, protocols, and other information.

# **Using Traceroute**

### **About Traceroute**

The traceroute tool is used to discover the routes that packets actually take when traveling to their destination. Traceroute identifies the path taken on a hop-by-hop basis and includes a time stamp at each hop in both directions. You can use traceroute to test the connectivity of ports along the path between the generating device and the device closest to the destination. If the destination cannot be reached, the path discovery traces the path up to the point of failure.

A traceroute that is initiated from the tenant endpoints shows the default gateway as an intermediate hop that appears at the ingress leaf switch.

Traceroute supports a variety of modes, including endpoint-to-endpoint, and leaf-to-leaf (tunnel endpoint, or TEP to TEP). Traceroute discovers all paths across the fabric, discovers point of exits for external endpoints, and helps to detect if any path is blocked.

### **Traceroute Guidelines and Restrictions**

- When the traceroute source or destination is an endpoint, the endpoint must be dynamic and not static. Unlike a dynamic endpoint (fv:CEp), a static endpoint (fv:StCEp) does not have a child object (fv:RsCEpToPathEp) that is required for traceroute.
- Traceroute works for IPv6 source and destinations but configuring source and destination IP addresses across IPv4 and IPv6 addresses is not allowed.
- See the Verified Scalability Guide for Cisco ACI document for traceroute-related limits.
- When an endpoint moves from one ToR switch to a different ToR switch that has a new MAC address (one that is different than the MAC address that you specified while configuring the traceroute policy), the traceroute policy shows "missing-target" for the endpoint. In this scenario you must configure a new traceroute policy with the new MAC address.
- When performing a traceroute for a flow involving the policy-based redirect feature, the IP address used by the leaf switch to source the time-to-live (TTL) expired message when the packet goes from the service device to the leaf switch may not always be the IP address of the bridge domain's switch virtual interface (SVI) of the service device. This behavior is cosmetic and does not indicate that the traffic is not taking the expected path.

# **Performing a Traceroute Between Endpoints**

#### **Procedure**

- **Step 1** In the menu bar, click **Tenants**.
- **Step 2** In the submenu bar, click the tenant that contains the source endpoint.
- **Step 3** In the **Navigation** pane, expand the tenant and expand **Policies** > **Troubleshoot**.
- Step 4 Under Troubleshoot, right-click Endpoint-to-Endpoint Traceroute Policies and choose Create Endpoint-to-Endpoint Traceroute Policy.
- Step 5 Enter the appropriate values in the Create Endpoint-to-Endpoint Traceroute Policy dialog box fields and click Submit.
  - Note For the description of a field, click the information icon (i) in the top-right corner of the Create Endpoint-to-Endpoint Traceroute Policy dialog box.
- Step 6 In the Navigation pane or the Traceroute Policies table, click the traceroute policy.

  The traceroute policy is displayed in the Work pane.
- Step 7 In the Work pane, click the Operational tab, click the Source End Points tab, and click the Results tab.
- **Step 8** In the **Traceroute Results** table, verify the path or paths that were used in the trace.

• More than one path might have been traversed from the source node to the destination node.

• For readability, you can increase the width of one or more columns, such as the **Name** column.